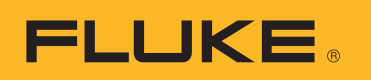

# **SmartView 3.2.1**

# Table des matières

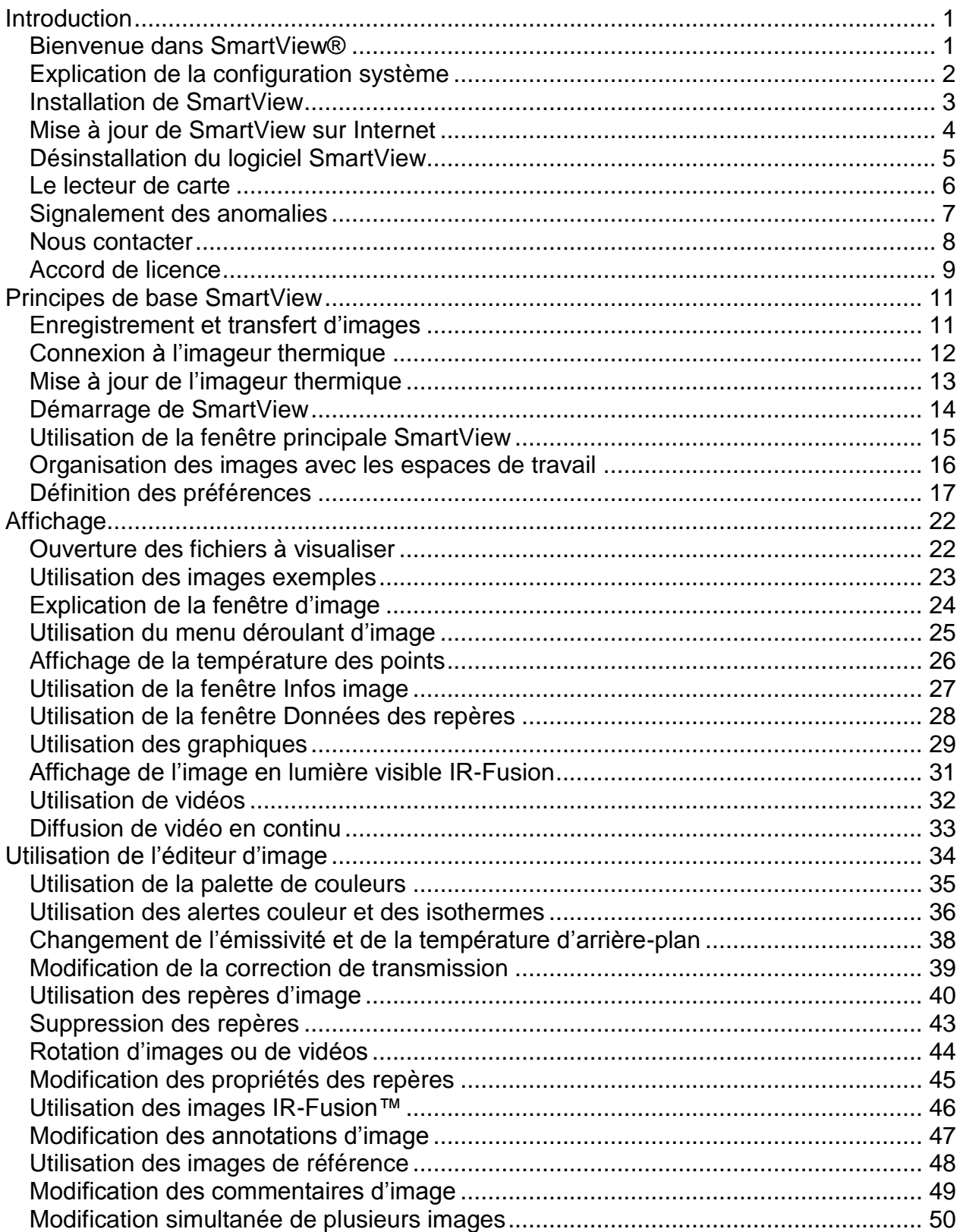

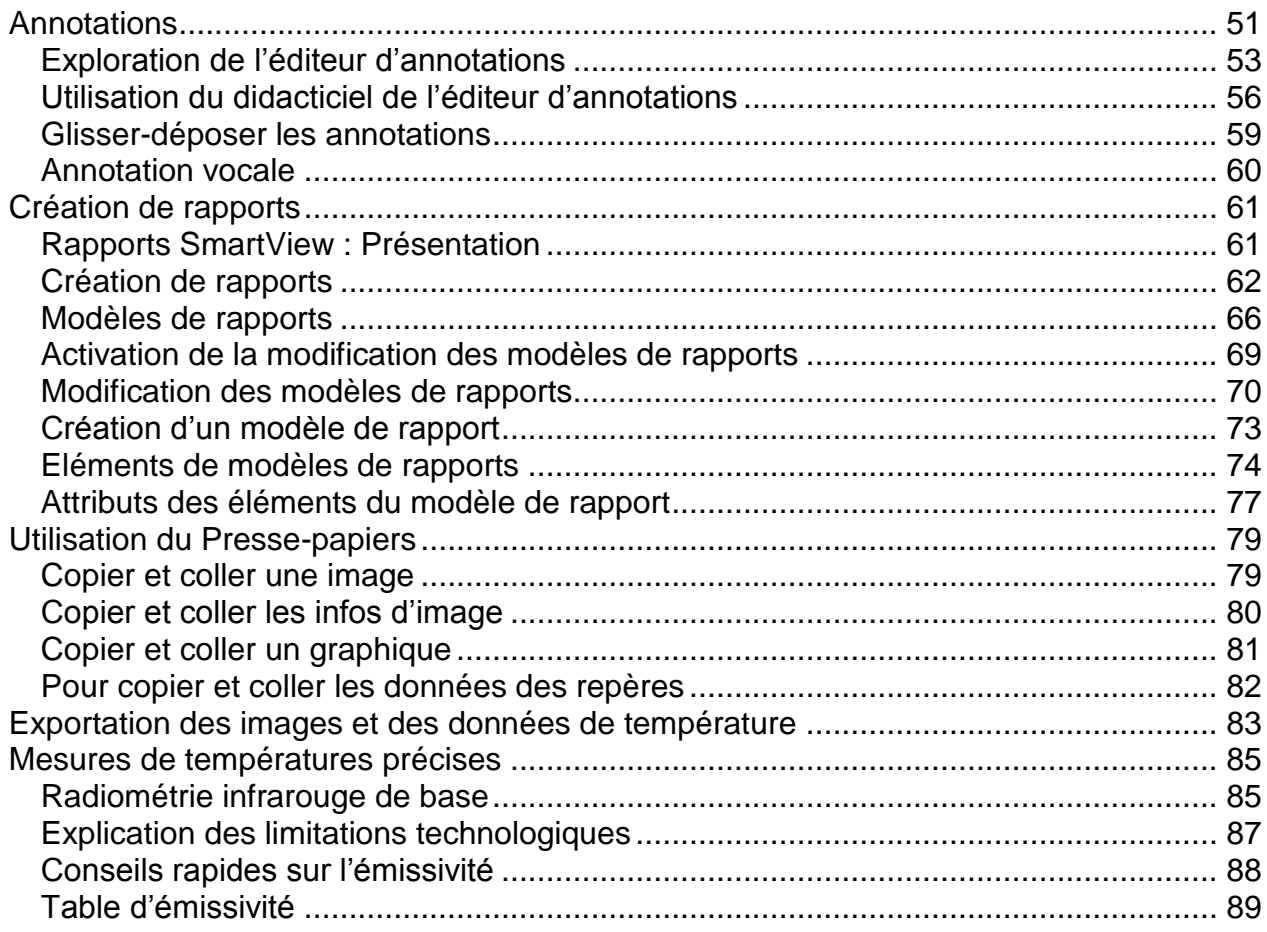

# <span id="page-3-0"></span>**Introduction**

# <span id="page-3-1"></span>**Bienvenue dans SmartView®**

Révision des fichiers d'aide SmartView® 3.2.1

SmartView est le logiciel de création de rapports et d'analyse puissant mais facile à utiliser, fourni sur le cédérom inclus avec le système.

SmartView, associé à l'imageur thermique, permet :

- de transférer des images thermographiques vers l'ordinateur et les gérer efficacement ;
- d'optimiser et d'analyser les images de contrôle en lumière visible et infrarouge ;
- de créer et d'imprimer des rapports professionnels détaillés contenant les données d'image importantes

# <span id="page-4-0"></span>**Explication de la configuration système**

Avant d'installer et d'utiliser SmartView®, assurez-vous que l'ordinateur est compatible avec la configuration système suivante :

### **Configuration logicielle**

- Microsoft® Windows™ XP/Vista/7.
- Un navigateur Web pour l'enregistrement du produit et l'affichage du forum aux questions (documents FAQ) : Microsoft® Internet Explorer 8.0 ou version ultérieure.
- Microsoft Word 2007 pour la modification des modèles de rapport (facultatif)

### **Configuration matérielle**

- [Lecteur de carte mémoire.](#page-8-1)
- 512 Mo de mémoire vive (1 Go pour Windows Vista ou 7), plus l'espace nécessaire au navigateur Web et à Microsoft® Word.
- Résolution vidéo 1024 x 768 avec couleurs 16 bits, ou supérieure.
- Imprimante couleur (pour l'impression des images).
- Lecteur de CD-ROM (pour l'installation du logiciel SmartView).
- Lecteur Windows Media et codec vidéo pour la lecture vidéo (facultatif).

# <span id="page-5-0"></span>**Installation de SmartView**

### **Pour installer le logiciel SmartView :**

- 1. Fermez tous les programmes.
- 2. Insérez le CD SmartView dans le lecteur de cédérom. Si la fonction d'exécution automatique est activée sur l'ordinateur, l'installation commence automatiquement ; passez à l'étape 5.
- 3. Sur le menu Démarrer, sélectionnez Exécuter si l'exécution automatique n'est pas activée.
- 4. Tapez <D:\setup> (remplacez la lettre correspondant au lecteur de cédérom « D » s'il est désigné par une lettre différente).
- 5. Suivez les instructions qui s'affichent pour terminer l'installation.

# <span id="page-6-0"></span>**Mise à jour de SmartView sur Internet**

Maintenez SmartView à jour en recherchant ses mises à jour sur Internet. SmartView peut automatiquement rechercher les mises à jour à chaque démarrage de l'application ou vous pouvez les rechercher manuellement avec la barre du menu d'aide.

## **Mises à jour automatiques**

SmartView recherche automatiquement les mises à jour à chaque démarrage de l'application.

#### **Pour permettre à SmartView de rechercher automatiquement les mises à jour sur Internet :**

- 1. Cliquez sur Modifier sur la barre de menus SmartView et sélectionnez Préférences….
- 2. Cliquez sur l'onglet Application.
- 3. Cochez la case pour activer les mises à jour automatiques. Désélectionnez la case pour désactiver les mises à jour automatiques.
- 4. Cliquez sur OK.

**Remarque :** Le paramètre par défaut active la recherche des mises à jour automatiques sur Internet.

### **Mises à jour manuelles**

SmartView recherche les mises à jour sur Internet quand l'utilisateur le décide.

### **Pour rechercher manuellement les mises à jour de SmartView sur Internet :**

- 1. Cliquez sur Aide sur la barre de menus SmartView et sélectionnez « Rechercher les mises à jour ».
- 2. SmartView vous informe si de nouvelles mises à jour sont disponibles.
	- a. Cliquez sur Oui.
	- b. Un message s'affiche pour indiquer qu'une mise à jour a été téléchargée ; elle sera disponible au prochain démarrage du programme avec l'option de mise à jour Maintenant ou Plus tard.
	- c. Cliquez sur Maintenant pour l'installer immédiatement ou sur Plus tard pour l'installer au prochain démarrage de SmartView.
- 3. Si aucune nouvelle mise à jour n'est proposée car SmartView est à jour, le message « Votre installation de SmartView est à jour. » s'affiche.
	- a. Cliquez sur OK.

# <span id="page-7-0"></span>**Désinstallation du logiciel SmartView**

### **Pour désinstaller le logiciel SmartView de l'ordinateur :**

- 1. Ouvrez le panneau de configuration Windows.
- 2. Dans le panneau de configuration Windows, sélectionnez Ajouter/Supprimer des programmes.
- 3. Sélectionnez SmartView et cliquez sur le bouton approprié pour supprimer/désinstaller le logiciel SmartView.
- 4. Suivez les instructions affichées à l'écran.

**Remarque :** Le nom des boutons varie en fonction de la version de Windows™ exécutée. Par exemple, dans Windows™ XP, sélectionnez Modifier/Supprimer.

# <span id="page-8-1"></span><span id="page-8-0"></span>**Le lecteur de carte**

Pour transférer les images de l'imageur thermique vers un ordinateur, utilisez le lecteur de carte mémoire inclus avec le système. Ce périphérique se branche à un port USB.

Pour installer et utiliser le lecteur de carte, suivez les instructions qui accompagnent le périphérique.

# <span id="page-9-0"></span>**Signalement des anomalies**

Contactez le [Support technique](#page-10-1) si vous rencontrez des difficultés lors de l'installation ou de l'utilisation de SmartView, ou si vous souhaitez signaler une anomalie du logiciel.

Veuillez fournir les informations suivantes pour nous signaler une anomalie du logiciel :

- 1. le système d'exploitation exécuté,
- 2. la marque et le modèle d'ordinateur utilisé,
- 3. la version SmartView exécutée,
- 4. une description détaillée de l'anomalie indiquant comment elle s'est produite. Veillez à bien orthographier les messages d'erreur qui se sont affichés. Nous préférons recevoir des captures d'écran ou des rapports d'erreur.

# <span id="page-10-1"></span><span id="page-10-0"></span>**Nous contacter**

Assistance technique :

Aux Etats-Unis : (800) 760-4523 International : 1.425.446.5500

Adresse :

Fluke Thermography 3550 Annapolis Lane N. Suite 70 Plymouth, Minnesota 55447 Etats-Unis

Fluke Corporation 6920 Seaway Blvd. Everett, WA 98206 Etats-Unis

Web :

www.fluke.com

# <span id="page-11-0"></span>**Accord de licence**

© 2006-2012 Fluke Corporation.

Les informations contenues dans ce document peuvent être modifiées sans préavis. Fluke, le logo Fluke et SmartView sont des marques commerciales de Fluke Corporation. Windows est une marque commerciale de Microsoft Corporation. Pentium est une marque commerciale d'Intel Corporation. Toutes les autres marques de commerce sont la propriété de leurs détenteurs respectifs.

CONTRAT DE LICENCE UTILISATEUR FINAL (Convention de licence de l'utilisateur final)

Le logiciel fourni ci-joint est soumis aux termes et conditions de cette convention. En détenant le logiciel pendant plus de trente jours, en ouvrant l'emballage hermétique contenant le produit ou en utilisant le produit de quelque manière que ce soit, vous acceptez les termes de cet accord. Si ces termes ne sont pas acceptables, le produit inutilisé et toute documentation écrite l'accompagnant doivent être renvoyés rapidement à Fluke ou retournés au lieu d'achat pour obtenir un remboursement complet des frais de licence versés.

1. OCTROI DE LICENCE. Fluke Corporation (Fluke) vous accorde le droit d'utiliser le logiciel ci-joint conformément aux conditions de cette convention. Cet octroi de licence n'inclut pas le droit de modifier ou de distribuer le logiciel.

2. TITRE, DROITS D'AUTEUR ET MARQUE. Ce logiciel est la propriété de Fluke ou de ses fournisseurs ; il est protégé par la législation sur les droits d'auteur aux Etats-Unis et par les modalités de traités internationaux. Par conséquent, à l'exception des droits qui vous sont accordés au titre des éléments précités, vous devez traiter le logiciel comme tout document soumis aux droits d'auteur ; de ce fait, les copies du logiciel doivent inclure la mention appropriée concernant ces droits.

3. RESTRICTIONS. Vous n'êtes pas autorisé à analyser (rétrotechnique), à décompiler ni à désassembler le logiciel. Si le logiciel est une mise à jour, tout transfert doit inclure la mise à jour et toutes les versions antérieures.

Vous êtes autorisé à utiliser le logiciel en association avec les produits Fluke qui lui sont destinés.

Vous n'êtes pas autorisé à exporter ni à réexporter le logiciel vers un pays dont les exportations ou réexportations font l'objet d'une restriction de la part des Etats-Unis ou de tout autre gouvernement compétent, sans l'autorisation préalable de Fluke.

4. TERME. Cet accord de licence prend effet dès votre acceptation de l'accord ; il reste en vigueur jusqu'à l'annulation par (a) écrit adressée à Fluke ou (b) en cas de nonrespect de l'accord de licence. A la fin de cet accord, vous devez renvoyer à Fluke ou détruire toutes les copies du logiciel et des documents écrits associés.

5. AUTRES ACCORDS. Si les termes ou dispositions de cet accord sont en conflit avec les termes ou dispositions d'autres accords, ce contrat annule et remplace tout autre accord.

6. GARANTIE LIMITEE. Fluke garantit le fonctionnement du logiciel dans l'environnement prévu, en substance et en conformité avec les documents écrits qui l'accompagnent, pendant une période de 90 jours à compter de la date d'acceptation de la licence. Fluke garantit également que la copie originale du logiciel a été enregistrée sur un support non défectueux. Fluke ne garantit pas que le logiciel est exempt d'erreurs ou qu'il fonctionnera sans interruption.

7. RECOURS. L'entière responsabilité de Fluke et votre recours exclusif se limitent, au choix de Fluke, (a) au remboursement du prix payé pour le produit ou (b) à la réparation ou au remplacement du logiciel ne satisfaisant pas les conditions de garantie limitée. Cette garantie limitée est jugée caduque si l'anomalie du logiciel est le résultat d'un accident, d'une utilisation abusive ou non conforme. Tout remplacement du logiciel bénéficie du reste de la période de garantie initiale ou d'une garantie de 30 (trente) jours, selon la période la plus longue considérée.

8. EXCLUSION DE TOUTE AUTRE GARANTIE. FLUKE EXCLUT TOUTES AUTRES GARANTIES, EXPRESSES OU IMPLICITES, Y COMPRIS MAIS SANS S'Y LIMITER, LES GARANTIES IMPLICITES SUR LA VALEUR COMMERCIALE DU PRODUIT ET SON ADAPTATION A UN USAGE PARTICULIER, CONCERNANT LE LOGICIEL OU LA DOCUMENTATION QUI L'ACCOMPAGNE. Fluke ou ses fournisseurs ne sauraient être tenus pour responsables de tout dommage fortuit, indirect ou accessoire, y compris mais sans s'y limiter, les pertes de profit, l'interruption des opérations, la perte d'informations ou autres pertes financières, résultant de l'utilisation ou de l'impossibilité d'utiliser ce logiciel, quand bien même Fluke aurait été avisé de l'éventualité de tels dommages.

9. LOI APPLICABLE. Ce contrat et cette licence sont régis par les lois de l'Etat de Washington, aux Etats-Unis d'Amérique et ailleurs selon les lois nationales du pays où l'accord est établi.

# <span id="page-13-2"></span><span id="page-13-0"></span>**Principes de base SmartView**

# <span id="page-13-1"></span>**Enregistrement et transfert d'images**

Pour enregistrer les images prises avec l'imageur thermique, utilisez la carte mémoire amovible incluse avec le système ou connectez directement l'imageur à l'ordinateur.

Pour transférer les fichiers enregistrés sur la carte mémoire vers un ordinateur, utilisez le [lecteur de carte](#page-8-1) inclus avec le système.

Pour transférer les fichiers enregistrés sur la carte mémoire vers un ordinateur ou les supprimer au moyen du câble fourni :

- 1. [Connectez](#page-14-0) l'imageur thermique à l'ordinateur.
- 2. Faites votre choix parmi les options suivantes :
- Télécharger nouveau Télécharger uniquement les fichiers créés après le téléchargement précédent.
- Télécharger tout Télécharger tous les fichiers.
- Télécharger tout et supprimer Télécharger tous les fichiers et les supprimer de la carte mémoire.
- Supprimer tout Supprimer tous les fichiers de la carte mémoire.

# <span id="page-14-0"></span>**Connexion à l'imageur thermique**

Connectez l'imageur thermique à votre ordinateur pour [transférer des fichiers vers](#page-13-2)  [l'ordinateur,](#page-13-2) [diffuser de la vidéo en continu,](#page-35-1) [mettre à jour l'imageur thermique](#page-15-0) ou rétablir les paramètres par défaut.

**Remarque :** cette fonction n'est pas disponible sur tous les imageurs thermiques.

Lorsqu'un imageur thermique est connecté à l'ordinateur, le bouton  $\sqrt{2}$  Caméra connectée s'affiche. Utilisez ce bouton pour effectuer les opérations suivantes :

- Diffuser de la vidéo en continu en sélectionnant ["Affichage distant"](#page-35-1).
- Transférer ou supprimer des fichiers d'une carte mémoire à l'aide des options [de transfert de fichiers.](#page-13-2)
- Mettre à jour le micrologiciel de l'imageur thermique en sélectionnant "Mettre [à jour le micrologiciel"](#page-15-0).
- Rétablir les paramètres par défaut de l'imageur thermique en sélectionnant "Restaurer les paramètres par défaut". Cette opération rétablit les paramètres par défaut de l'imageur, ce qui inclut la remise à zéro du compteur d'images.

**Remarque :** le compteur d'images est remis à zéro si la carte mémoire ne contient aucun autre fichier d'image. Si des fichiers d'images sont présents sur la carte, le compteur est défini sur le numéro d'image le plus élevé, plus un.

# <span id="page-15-0"></span>**Mise à jour de l'imageur thermique**

Maintenez l'imageur thermique à jour en recherchant des mises à jour sur Internet. SmartView peut automatiquement rechercher les mises à jour lors de chaque connexion de l'imageur thermique à l'ordinateur ou vous pouvez les rechercher manuellement

lorsque l'imageur est connecté en utilisant l'icône **Verteur Caméra connectée.** 

## **Mises à jour automatiques**

SmartView recherche automatiquement les mises à jour lors de chaque connexion de l'imageur thermique à l'ordinateur.

#### **Pour permettre à SmartView de rechercher automatiquement les mises à jour sur Internet :**

- 1. Lancez SmartView.
- 2. Connectez l'imageur thermique à l'ordinateur.
- 3. Si une mise à jour est disponible, SmartView télécharge automatiquement la dernière version.
- 4. Une fois la mise à jour téléchargée, SmartView affiche le message suivant : « Une mise à jour du micrologiciel est disponible pour la caméra connectée. Cette mise à jour peut prendre jusqu'à 5 minutes. La caméra s'éteindra une fois la mise à jour terminée. »

## **Mises à jour manuelles**

SmartView recherche les mises à jour sur Internet lorsque l'utilisateur le décide.

#### **Pour rechercher manuellement les mises à jour sur Internet :**

- 1. Lancez SmartView.
- 2. Connectez l'imageur thermique à l'ordinateur.
- 3. Appuyez sur l'icône de la caméra connectée et sélectionnez « Mettre à jour le micrologiciel ».
- 4. Si une mise à jour est disponible, SmartView télécharge la dernière version.
- 5. Une fois la mise à jour téléchargée, SmartView affiche le message suivant : « Une mise à jour du micrologiciel est disponible pour la caméra connectée. Cette mise à jour peut prendre jusqu'à 5 minutes. La caméra s'éteindra une fois la mise à jour terminée. »
- 6. Si aucune nouvelle mise à jour n'est disponible, l'option « Mettre à jour le micrologiciel » n'est pas proposée.

# <span id="page-16-0"></span>**Démarrage de SmartView**

L'installation du logiciel SmartView sur l'ordinateur entraîne l'apparition d'une icône de démarrage SmartView sur le bureau Windows™ et dans le menu de démarrage Windows.

Pour lancer SmartView après l'installation du logiciel, double-cliquez sur l'icône SmartView du bureau. Vous pouvez également cliquer sur l'icône SmartView sur le menu Démarrer de Windows (dans le dossier « Fluke » en cas d'installation normale).

# <span id="page-17-0"></span>**Utilisation de la fenêtre principale SmartView**

Utilisez la fenêtre principale SmartView pour accéder aux fonctions SmartView. Les éléments de la fenêtre SmartView incluent :

- Barre de titre : Elle apparaît horizontalement en haut de la fenêtre SmartView. Elle contient les commandes pour réduire, agrandir et fermer la fenêtre SmartView
- Barre de menus : Située sous la barre de titre. Elle contient un certain nombre de menus déroulants qui servent à lancer les diverses fonctions de SmartView.
- Barre d'outils : Située sous la barre de menus. Elle contient un certain nombre de commandes, de gauche à droite :
	- Ouvrir un fichier d'image : Cliquez ce bouton pour ouvrir une image
	- $\bullet$   $\Box$  Enregistrer l'image active : Cliquez ce bouton pour enregistrer une image active
	- Enregistrer toutes les images : Cliquez ce bouton pour enregistrer toutes les images ouvertes
	- Modifier l'image active : Cliquez sur ce bouton pour ouvrir la fenêtre de la modification d'image et modifier l'image active. (**Remarque :** Vous pouvez également cliquer deux fois sur l'image active pour ouvrir la fenêtre de la modification d'image)
	- $\mathbb{E}$  Rapport rapide sur toutes les images : Cliquez sur ce bouton pour ouvrir le modèle de rapport et créer un rapport sur l'image active
	- $\blacksquare$  Modifier un fichier d'annotations : Cliquez sur ce bouton pour ouvrir l'éditeur du fichier d'annotations pour créer ou modifier un fichier d'annotations

### **Fenêtre Image active**

 Même si vous pouvez ouvrir plusieurs images, vous ne pouvez travailler que sur une seule image « active » à la fois. De nombreuses commandes SmartView fonctionnent sur l'image active. L'image active est ouverte dans un [espace de travail](#page-18-1) SmartView et sa fenêtre est mise en surbrillance et amenée au premier plan de l'espace de travail si plusieurs images sont ouvertes.

#### **Pour activer une fenêtre d'image ouverte :**

- 1. Cliquez avec le bouton gauche de la souris sur la fenêtre d'image voulue.
- 2. Double-cliquez sur l'image pour ouvrir la [fenêtre de modification d'image.](#page-36-1)

### **Description des icônes d'image :**

- $\blacksquare$  Image infrarouge
- $\cdot$   $\blacksquare$  Image infrarouge avec annotations de texte
- $\blacksquare$  Image IR-Fusion
- $\blacksquare$  Image IR-Fusion avec annotations de texte

# <span id="page-18-1"></span><span id="page-18-0"></span>**Organisation des images avec les espaces de travail**

Les images transférées de l'imageur thermique peuvent être disposées dans des dossiers différents sur le disque dur de l'ordinateur ou le réseau d'entreprise.

Utilisez les espaces de travail SmartView et les recommandations suivantes pour organiser vos images :

- Rangez collectivement les images liées à une routine d'inspection particulière.
- Regroupez toutes les images du même objet ciblé. Puis,
	- déterminez l'intégrité relative d'un équipement en comparant sa condition actuelle par rapport aux conditions d'inspection précédentes
	- vérifiez le symptôme thermique corrigé lors de la maintenance
	- vérifiez la réparation apportée à partir d'un scénario avant et après le symptôme.

# <span id="page-19-0"></span>**Définition des préférences**

Vous pouvez choisir la plupart des paramètres SmartView dans la boîte de dialogue Préférences.

# **Onglet Application**

## **Tri des images**

Quand plusieurs images sont ouvertes à l'écran, vous pouvez les trier en fonction de l'heure du cliché ou du nom de fichier d'image.

### **Pour sélectionner la méthode de tri des fenêtres d'image :**

- 1. Cliquez sur Modifier sur la barre de menus SmartView et sélectionnez Préférences….
- 2. Cliquez sur l'onglet Application.
- 3. Cliquez sur la flèche bas devant la case « Méthode de tri Windows » et sélectionnez Heure du cliché ou Nom de fichier.
- 4. Cliquez sur OK.

## **Changement du paramètre linguistique**

#### **Pour changer le paramètre linguistique SmartView :**

- 1. Cliquez sur Modifier sur la barre de menus SmartView et sélectionnez Préférences….
- 2. Cliquez sur l'onglet Application.
- 3. Cliquez sur la flèche bas devant la case « Langue » et sélectionnez la langue voulue.
- 4. Cliquez sur OK.

**Remarque :** Vous devez refermer et redémarrer SmartView pour que le changement linguistique entre en vigueur.

### **Changement de l'unité de température**

Le paramètre Unité de température permet de modifier l'unité de température (ºF, ºK, ºC) associée à une image.

### **Pour changer l'unité de température :**

- 1. Cliquez sur Modifier sur la barre de menus SmartView et sélectionnez Préférences….
- 2. Cliquez sur l'onglet Application.
- 3. Cliquez sur la flèche bas devant la case « Unité de température » et sélectionnez l'unité voulue.
- 4. Cliquez sur OK.

**Remarque :** L'unité de température Fahrenheit n'est pas disponible si le japonais est la langue active.

## **Changement de paramètre d'une image fixe**

Ce tableau affiche les valeurs d'émissivité d'une image, l'aspect de l'image change car les températures des points de l'image évoluent avec l'émissivité ; les points sont ensuite recolorés en conséquence. Quand la case en regard du paramètre « L'image reste fixe même si les températures changent » est cochée, les valeurs de la palette de couleurs évoluent parallèlement à la valeur d'émissivité de l'image ; toutefois, l'image ne semble pas évoluer visuellement, contrairement aux températures d'image.

### **Pour changer le paramètre d'une image fixe :**

- 1. Cliquez sur Modifier sur la barre de menus SmartView et sélectionnez Préférences….
- 2. Cliquez sur l'onglet Application.
- 3. Cochez la case d'option pour activer les images fixes. Désélectionnez la case à cocher pour désactiver les images fixes.
- 4. Cliquez sur OK.

## **Modification du paramètre des propriétés de repère**

En positionnant un repère sur une image, vous pouvez modifier les [propriétés du repère](#page-43-0) tout de suite après l'avoir positionné.

### **Pour modifier le paramètre des propriétés du repère :**

- 1. Cliquez sur Modifier sur la barre de menus SmartView et sélectionnez Préférences….
- 2. Cliquez sur l'onglet Application.
- 3. Cochez la case d'option pour permettre à SmartView d'ouvrir automatiquement la fenêtre des propriétés du repère après avoir positionné celui-ci. Désélectionnez l'option si vous ne souhaitez pas ouvrir automatiquement la fenêtre des propriétés du repère.
- 4. Cliquez sur OK.

### **Modifier le paramètre Rechercher des mises à jour Internet après le démarrage**

Pour maintenir SmartView à jour, vous pouvez activer la recherche de mises à jour SmartView à chaque ouverture de l'application.

### **Pour modifier le paramètre Rechercher des mises à jour Internet après le démarrage :**

- 1. Cliquez sur Modifier sur la barre de menus SmartView et sélectionnez Préférences….
- 2. Cliquez sur l'onglet Application.
- 3. Cochez la case de recherche automatique des mises à jour SmartView à l'ouverture de l'application. Désactivez l'option si vous ne souhaitez pas que SmartView recherche automatiquement les mises à jour.
- 4. Cliquez sur OK.

# **Onglet Rapports**

## **Option de création des rapports**

Vous pouvez choisir de créer un rapport au format .PDF ou .docx. Le format PDF peut être utilisé dans une application de type Adobe Acrobat ou similaire. Le format .docx est pris en charge nativement par Microsoft Word 2007.

Le format .docx est également pris en compte dans les versions antérieures de Microsoft Word par l'outil de compatibilité de Microsoft Office. Visitez www.microsoft.com et recherchez « Compatibilité Office ». Téléchargez le pack de compatibilité Office pour les formats de fichier Word, Excel et PowerPoint 2007.

Vous pouvez également créer un document PDF à partir d'un document docx en utilisant les options Enregistrer sous ou Imprimer dans MS Word 2007. Cette fonctionnalité est utile si vous souhaitez modifier ou ajouter des éléments au rapport créé à l'aide de SmartView.

**Remarque :** Vous devez télécharger et installer l'option « Enregistrer au format PDF ou XPS » de Microsoft.

### **Pour modifier le format du rapport créé :**

- 1. Cliquez sur Modifier sur la barre de menus SmartView et sélectionnez Préférences….
- 2. Cliquez sur l'onglet Rapports.
	- Cochez la case en regard du paramètre « PDF » pour créer le rapport au format .PDF.
	- Cochez la case en regard de « MS Word docx » pour créer le rapport au format .docx.
	- Cochez la case en regard de « PDF et MS Word docx » pour créer le rapport aux formats PDF et .docx.
- 3. Cliquez sur OK.

### **Pour changer l'option d'affichage du rapport :**

- 1. Cliquez sur Modifier sur la barre de menus SmartView et sélectionnez Préférences….
- 2. Cliquez sur l'onglet Rapports.
- 3. Cochez la case en regard du paramètre « Afficher le rapport à sa création » pour afficher le rapport immédiatement après sa création. Désélectionnez la case à cocher pour enregistrer le rapport sans l'afficher immédiatement. La

boîte de dialogue « Enregistrer sous... » qui s'affiche permet de nommer le rapport et de l'enregistrer à un emplacement précis.

4. Cliquez sur OK.

# **Onglet Fichiers**

### **Fichier de paramètres**

Le fichier de paramètres contient les paramètres affichés dans la fenêtre des préférences, l'assistant de création des rapports et le rapport rapide. Vous pouvez utiliser plusieurs fichiers de paramètres pour différents utilisateurs de la même façon que certains caméscopes mémorisent les paramètres des utilisateurs. Le fichier de paramètres permet également de transférer les paramètres SmartView d'un ordinateur à l'autre, ou lors des mises à niveau du logiciel.

SmartView met automatiquement à jour le fichier des paramètres à mesure que vous les modifiez. Pour enregistrer vos paramètres avant de les modifier, utilisez l'option « Enregistrer sous... ». Pour utiliser un fichier de paramètres antérieur, utilisez l'option « Ouvrir le fichier ».

**Remarque :** Le fichier des paramètres est situé par défaut dans le répertoire des paramètres utilisateur recommandé par Microsoft. Vous pouvez changer l'emplacement du fichier de paramètres.

#### **Pour changer le fichier des paramètres utilisé par SmartView :**

- 1. Cliquez sur Modifier sur la barre de menus SmartView et sélectionnez Préférences….
- 2. Cliquez sur l'onglet Fichiers.
- 3. Cliquez sur « Ouvrir le fichier ».
- 4. Repérez le fichier de paramètres voulu et cliquez sur Ouvrir.
- 5. Cliquez sur OK.

#### **Pour créer un nouveau fichier de paramètres :**

- 1. Cliquez sur Modifier sur la barre de menus SmartView et sélectionnez Préférences….
- 2. Cliquez sur l'onglet Fichiers.
- 3. Cliquez sur « Enregistrer sous... » pour créer un nouveau fichier de paramètres basé sur les paramètres actuels.
- 4. Cliquez sur OK.

### **Répertoire des modèles de rapports**

Le paramètre du répertoire des modèles de rapports indique l'emplacement des [modèles de rapports.](#page-68-1)

#### **Pour changer le répertoire des modèles de rapports :**

- 1. Cliquez sur Modifier sur la barre de menus SmartView et sélectionnez Préférences….
- 2. Cliquez sur l'onglet Fichiers.
- 3. Cliquez sur « Changer »; pour changer de répertoire pour les modèles de rapports.
- 4. Cliquez sur OK.

**Remarque :** Le répertoire des modèles de rapports par défaut est

« C:\Programmes\Fluke\SmartView 2.0\Modèles de rapports ». Cet emplacement est celui de l'installation standard.

# **Onglet Paramètres Insight**

### **Sélectionner le port par défaut**

Le port de communications utilisé par l'ordinateur pour communiquer avec l'imageur thermique IR-InSight est défini avec la commande « Sélectionner le port par défaut ». SmartView recherche automatiquement un port de communication valable lorsque l'imageur thermique est relié à l'ordinateur.

### **Pour changer le paramètre du port COM par défaut :**

- 1. Cliquez sur Modifier sur la barre de menus SmartView et sélectionnez Préférences….
- 2. Cliquez sur les paramètres Insight.
- 3. Cliquez sur la flèche vers le bas sous la case « Sélectionner le port Com par défaut » pour régler le port de communication.
- 4. Cliquez sur OK.

# <span id="page-24-0"></span>**Affichage**

# <span id="page-24-1"></span>**Ouverture des fichiers à visualiser**

**Pour ouvrir une image à visualiser ou une vidéo à lire :**

- 1. Cliquez sur le bouton Ouvrir un fichier d'image **in sur la barre d'outils de** SmartView.
- 2. Utilisez le menu Rechercher pour sélectionner le dossier contenant le ou les fichiers de votre choix.
- 3. Cliquez et sélectionnez le fichier à ouvrir ; maintenez la touche Maj enfoncée pour sélectionner et ouvrir une série de fichiers ; maintenez la touche Ctrl enfoncée pour sélectionner plusieurs fichiers à ouvrir.

# <span id="page-25-0"></span>**Utilisation des images exemples**

SmartView propose des images exemples dans le dossier Sample Images du dossier d'installation de SmartView. Utilisez ces images pour vous exercer à utiliser les fonctions d'affichage, d'analyse et de création de rapports SmartView.

# <span id="page-26-0"></span>**Explication de la fenêtre d'image**

Lorsque vous ouvrez une image infrarouge dans SmartView, l'image apparaît dans une fenêtre. Vous pouvez ouvrir et afficher simultanément autant de fenêtres que vous le désirez, mais une seule image est active à un moment donné.

### **Dans la fenêtre d'image :**

 Double-cliquez sur l'image pour ouvrir la fenêtre de modification d'image et y modifier les propriétés de l'image active.

**Remarque :** Lorsque vous modifiez les propriétés d'une image, un astérisque (\*) ou étoile apparaît parfois dans le titre de la fenêtre. Cela indique que vous devez enregistrer de nouveau l'image afin de conserver les modifications apportées aux propriétés. Si vous tentez de refermer une fenêtre d'image qui affiche une étoile, un message vous invite à enregistrer l'image avant de quitter.

- Effectuez un clic droit dans une fenêtre d'image active pour ouvrir le menu déroulant de l'image. Ce menu déroulant fournit des raccourcis aux options d'affichage et de modification d'image.
- Vous pouvez [copier et coller l'image](#page-81-2) dans le Presse-papiers.
- Placez le pointeur de la souris sur l'image pour afficher la température des points.

**Remarque :** La température des points change à mesure que le pointeur se déplace sur différentes zones/pixels de l'image.

# <span id="page-27-0"></span>**Utilisation du menu déroulant d'image**

Le menu déroulant d'image fournit des raccourcis pour accéder aux options d'affichage et de modification d'image.

Pour ouvrir le menu déroulant d'une image active, effectuez un clic droit dans la fenêtre d'une image active.

Avec le menu déroulant d'image, vous pouvez :

- cliquer sur « Copier » pour [copier l'image dans le Presse-papiers,](#page-81-2)
- cliquer sur « Modifier... » pour ouvrir la [fenêtre de modification d'image,](#page-36-1)
- cliquer sur « Coller des annotations » pour coller les annotations copiées de l['éditeur d'annotations](#page-55-1) ou d'une autre image,
- cliquer sur « Exporter » pour [exporter](#page-85-1) le fichier sous forme d'image ou de données de température,
- cliquer sur « Afficher les infos image... » pour ouvrir la fenêtre [correspondante,](#page-29-1)
- · cliquer sur « Afficher le graphique » pour ouvrir la fenêtre [du graphique,](#page-31-1)
- cliquer sur « Afficher les données » pour ouvrir la fenêtre de données des [repères,](#page-30-1)
- cliquer sur « Afficher en lumière visible » pour ouvrir la fenêtre en lumière [visible,](#page-33-1)
- cliquer sur « Zoom » pour ajuster le niveau d'agrandissement vers l'avant ou l'arrière.

# <span id="page-28-0"></span>**Affichage de la température des points**

### **Pour afficher la température de points particuliers dans une image en utilisant la fenêtre d'image :**

1. Déplacez le pointeur de la souris vers la zone de l'image ou le pixel d'intérêt.

### **Pour afficher la température de points particuliers dans une image en utilisant l'éditeur d'image :**

- 1. Double-cliquez sur une image active pour ouvrir l'éditeur d'image.
- 2. Réglez [l'émissivité et la température d'arrière-plan](#page-40-1) de l'image sur les valeurs appropriées.
- 3. Dans l'image qui apparaît dans la fenêtre de l'éditeur d'image, placez le pointeur de souris sur la zone de l'image ou le point d'intérêt.

**Remarque :** La température des points change à mesure que le pointeur se déplace sur différentes zones/pixels de l'image.

# <span id="page-29-1"></span><span id="page-29-0"></span>**Utilisation de la fenêtre Infos image**

La fenêtre Infos image affiche des détails sur l'image active et notamment sur l'emplacement de l'image archivée, l'horodatage de la capture d'image et des propriétés d'image telle que l'émissivité et la température de la température d'arrière-plan.

### **Pour ouvrir la fenêtre Infos image :**

- 1. Effectuez un clic droit dans une fenêtre d'image active pour ouvrir le menu d'image déroulant.
- 2. Sélectionnez « Afficher les infos d'image » sur le menu. La fenêtre Infos image apparaît en dessous de l'image.

### **Pour afficher les informations d'image dans la fenêtre de modification d'image :**

- 1. Double-cliquez sur une image active pour ouvrir la fenêtre de modification d'image.
- 2. Cliquez sur l'onglet Infos image en dessous de l'image.

# <span id="page-30-1"></span><span id="page-30-0"></span>**Utilisation de la fenêtre Données des repères**

La fenêtre des données de repères affiche des valeurs et des statistiques relatives aux repères placés sur l'image.

#### **Pour afficher les données des repères :**

- 1. Effectuez un clic droit dans une image active pour ouvrir le menu déroulant de l'image.
- 2. Sélectionnez « Afficher les données » sur le menu. Les données des repères apparaissent en dessous de l'image.

#### **Pour afficher les données des repères dans la fenêtre de modification d'image :**

- 1. Double-cliquez sur une image active pour ouvrir la fenêtre de modification d'image
- 2. Cliquez sur l'onglet Données des repères en dessous de l'image.

#### **Pour accéder aux propriétés des repères dans la fenêtre de modification d'image :**

- 1. Cliquez sur l'icône de **it entre selection des repères** » dans le menu du mode de dessin, double-cliquez ensuite sur un repère de l'image pour ouvrir la fenêtre de propriétés des repères
- 2. Double-cliquez sur l'étiquette du repère dans l'onglet Données des repères

#### **Chaque repère affiche les valeurs suivantes :**

- Etiquette : Identifie le repère
- Emissivité : Emissivité associée au repère. Elle affecte les statistiques liées à la température du repère.
- Temp d'arrière-plan : Température d'arrière-plan associée au repère. Elle affecte les statistiques liées à la température du repère.
- Min : Température minimum
- Moy : Température moyenne
- Max : Température maximum
- EcTyp : Ecart type
- Unité : Unité de température

**Remarque :** Cliquez sur un en-tête de colonne dans le tableau des données des repères pour trier les données en fonction de cet en-tête.

# <span id="page-31-1"></span><span id="page-31-0"></span>**Utilisation des graphiques**

Plusieurs graphiques sont proposés dans l'analyse avancée de SmartView. SmartView propose des graphiques de profils linéaires, d'histogrammes et de graphiques en banderole. Les graphiques à profil linéaire affichent les températures des pixels associés à un repère linéaire. L'utilisateur peut afficher les températures sur la ligne ou le composant de température X ou Y de la ligne. Le graphique en banderole affiche la courbe tridimensionnelle de l'image thermique. Les images IR-Fusion présentent la partie de l'image en lumière visible sur le fond du plan de surface en guise de référence. Un histogramme est un graphique à barres représentant la ventilation d'une fréquence statistique, ou son taux de récurrence. SmartView permet d'ouvrir la fenêtre d'un histogramme pour visualiser l'histogramme des points d'une image selon leur température. La plage des températures de l'image est divisée en cases de tailles égales. La hauteur du graphique indique le nombre de pixels présentant une température dans la plage de cette catégorie.

### **Pour ouvrir la fenêtre d'un graphique :**

- 1. Effectuez un clic droit sur une image active pour ouvrir le menu déroulant de l'image.
- 2. Sélectionnez Afficher le graphique sur le menu. La fenêtre du graphique s'affiche en dessous de l'image.
- 3. Sélectionnez le type de graphique avec la commande « Type ».

### **Pour afficher le graphique de l'image dans la fenêtre de modification d'image :**

- 1. Double-cliquez sur une image active pour ouvrir la fenêtre de modification d'image.
- 2. Cliquez sur l'onglet Graphique en dessous de l'image.
- 3. Sélectionnez le type de graphique avec la commande « Type ».

### **Types de graphique :**

- 1. Trait affiche les températures des pixels à chaque point de la ligne.
- 2. Profil X affiche les températures des pixels pour le composant de l'axe vertical ou horizontal du repère linéaire.
- 3. Profil Y affiche les températures des pixels pour le composant de l'axe vertical ou horizontal du repère linéaire.
- 4. Histogramme affiche la ventilation des températures des pixels en regroupant ceux-ci en catégories de températures.
- 5. Surface affiche les températures des pixels sur l'image dans une représentation tridimensionnelle. Les axes X et Y comprennent les emplacements des pixels sur l'image et l'axe Z est la valeur de température à l'emplacement correspondant (X,Y) sur l'image.

**Remarque :** Effectuez un clic gauche sur la zone tabulaire du graphique en banderole et maintenez le bouton en déplaçant la souris pour faire pivoter le graphique.

Remarque : Utilisez le Presse-papiers pour **copier et coller le graphique** dans une autre application.

Effectuez un clic droit sur l'image du graphique et choisissez Copier dans le menu déroulant.

# <span id="page-33-1"></span><span id="page-33-0"></span>**Affichage de l'image en lumière visible IR-Fusion**

La fenêtre Visible affiche la partie en lumière visible des images IR-Fusion.

**Remarque :** SmartView n'affiche que les images en lumière visible des imageurs thermiques compatibles avec IR-Fusion.

#### **Pour ouvrir une fenêtre d'image en lumière visible :**

- 1. Effectuez un clic droit sur l'image active pour ouvrir le menu déroulant de l'image.
- 2. Sélectionnez Lumière visible sur le menu. La fenêtre en lumière visible s'affiche en dessous de l'image.

#### **Pour afficher l'image en lumière visible sur la fenêtre de modification d'image :**

- 1. Double-cliquez sur une image active pour ouvrir la fenêtre de modification d'image.
- 2. Cliquez sur l'onglet Visible en dessous de l'image.

**Remarque :** La case à cocher « Image complète » contrôle la taille de l'image en lumière visible affichée dans SmartView et sur le rapport. Activez la commande pour afficher toute l'image en lumière visible. Désactivez la commande pour afficher l'image en lumière visible en respectant le même rapport que l'image infrarouge.

# <span id="page-34-0"></span>**Utilisation de vidéos**

Vous pouvez visualiser des vidéos dans l'espace de travail ou l'éditeur d'image afin de disposer d'options de visualisation avancées et d'un contrôle accru.

### **Pour une lecture de base :**

- 1. Ouvrez une vidéo.
- 2. Utilisez les commandes vidéo de base.
	- Lire Lit la vidéo. En cours de lecture, le bouton Lire devient Pause.
	- **D** Pause Interrompt la lecture de la vidéo.
	- Avancer de 1 image Avance d'une image.
	- Reculer de 1 image Recule d'une image.
	- Accélérer Augmente la vitesse de lecture.
	- Ralentir Diminue la vitesse de lecture.
	- Fin Avance jusqu'à la fin du fichier.
	- Début Revient au début du fichier.
	- Convertir en image fixe Convertit l'image en cours en image fixe (.is2). Le fichier .is2 converti peut être amélioré, analysé et inclus dans des rapports, de la même manière que des fichiers .is2 natifs.
	- Volume Un simple clic coupe/active le son ; un double-clic ouvre le panneau de commande du volume. Utilisez le contrôle de volume pour régler le niveau sonore ou couper le son.

#### **Pour une lecture avancée :**

- 1. Double-cliquez sur la vidéo pour ouvrir l'éditeur d'image, puis cliquez sur l'onglet Analyse.
- 2. Utilisez les commandes de l'éditeur d'image pour améliorer, régler et analyser la vidéo.

**Remarque :** utilisez le bouton Convertir en image fixe pour régler les valeurs d'émissivité, de transmission ou de température d'arrière-plan.

**Remarque :** SmartView prend en charge les formats de fichier .avi ou .is3. Les fichiers .avi peuvent uniquement utiliser les commandes vidéo de base, à l'exception du bouton Convertir en image fixe.

# <span id="page-35-1"></span><span id="page-35-0"></span>**Diffusion de vidéo en continu**

Vous pouvez utiliser SmartView pour diffuser de la vidéo en direct à partir de votre imageur thermique à l'occasion d'événements publics ou de formations, ou bien effectuer des captures d'écran de l'affichage de l'imageur. Vous pouvez également interrompre la diffusion et choisir d'afficher ou de masquer les graphiques à l'écran. La vidéo est lue dans une fenêtre de SmartView. Pour afficher le flux vidéo sur un périphérique externe, tel qu'un projecteur ou un dispositif d'affichage électronique, connectez ce dernier à l'ordinateur.

### **Pour accéder aux commandes de lecture de la vidéo en continu :**

- 1. Utilisez le bouton **V** · Caméra connectée pour sélectionner « Affichage distant ».
- 2. Une fenêtre Affichage distant s'ouvre. SmartView restitue exactement le contenu affiché sur l'écran de l'imageur.
- 3. Appuyez sur le bouton  $\mathbf{w}$  Pause pour interrompre la diffusion en direct. Nous attirons votre attention sur le fait que les modifications de l'affichage de l'imageur ne sont pas répercutées sur l'affichage distant lorsque la lecture vidéo en direct est interrompue.
- 4. Appuyez sur le bouton Lire pour reprendre la lecture vidéo en direct.
- 5. Utilisez la case « Afficher graphiques » pour afficher ou masquer les graphiques sur l'écran de l'imageur.
	- La présence d'une coche signifie que les graphiques sont activés.
	- Désactivez la case à cocher pour masquer les graphiques.
- 6. Appuyez sur le bouton **El** Enregistrer pour enregistrer une capture d'écran de l'affichage de l'imageur.

**Remarque :** la lecture vidéo en direct est interrompue lorsque vous appuyez sur le bouton d'enregistrement. Sélectionnez Lire pour reprendre la lecture.

**Remarque :** les captures d'écran peuvent être enregistrées au format de fichier .jpg ou bmp.
# <span id="page-36-0"></span>**Utilisation de l'éditeur d'image**

## **Utilisation de l'éditeur d'image**

L'éditeur d'image SmartView permet d'améliorer et de régler, en un tour de main, les images et vidéos infrarouges. Utilisez l'éditeur d'image pour :

- modifier la [palette de couleurs](#page-37-0) et régler le niveau et la sensibilité ;
- utiliser les commandes relatives aux images [IR-Fusion](#page-48-0) ;
- afficher l['image en lumière visible IR-Fusion](#page-33-0);
- **analyser l'image à l'aide de [repères](#page-42-0) ;**
- faire pivoter l'image ou la vidéo ;
- ajouter des [images de référence](#page-50-0) ;
- créer, consulter et [modifier des annotations de texte](#page-49-0) ;
- **effectuer une [analyse graphique](#page-31-0)** ;
- ajouter des [commentaires](#page-51-0) à l'image ;
- créer un [isotherme ou ajouter une alerte couleur](#page-38-0) ;
- régler les valeurs de [température d'arrière-plan et d'émissivité](#page-40-0) ;
- **·** régler le paramètre de **correction de transmission** ;
- utiliser des commandes pour les vidéos radiométriques ;
- convertir une image de vidéo radiométrique en image infrarouge.

Pour ouvrir l'éditeur d'image, double-cliquez sur une image active ou une vidéo radiométrique.

**Remarque :** dans l'éditeur d'image, appuyez sur la touche ECHAP à tout moment pour fermer l'éditeur et revenir à l'image active.

# <span id="page-37-0"></span>**Utilisation de la palette de couleurs**

Même si toutes les palettes de couleurs SmartView peuvent être utilisées avec n'importe quelle image, certaines palettes conviennent mieux que d'autres à l'analyse des images selon les circonstances. SmartView affiche la palette de couleurs détaillée à droite de l'image principale et la commande de la palette de couleurs sur l'onglet « Analyse » dans la [fenêtre de modification d'image.](#page-36-0)

#### **Pour changer la palette de couleurs (barre de plage de températures) :**

- 1. Double-cliquez sur une image active pour ouvrir l'éditeur d'image.
- 2. Cliquez sur l'onglet « Analyse ».
- 3. Cliquez sur la flèche vers le bas dans la zone de contrôle « Palette » pour ouvrir le menu des options de palette de couleurs.
- 4. Cliquez sur l'option de palette voulue ; la palette de couleurs change en conséquence.
- 5. Cliquez sur OK dans l'éditeur d'image pour enregistrer le changement.

#### **Pour changer les couleurs de saturation sur la palette de couleurs :**

- 1. Double-cliquez sur une image active pour ouvrir l'éditeur d'image.
- 2. Cliquez sur l'onglet « Analyse ».
- 3. Cliquez sur la flèche vers le bas « Saturation& » dans la zone de contrôle « Palette » pour ouvrir le menu des options de couleur de saturation.
- 4. Cliquez sur l'option de couleur de saturation voulue ; la palette de couleurs change en conséquence.
- 5. Cliquez sur OK dans l'éditeur d'image pour enregistrer le changement.

#### **Pour modifier les valeurs de températures de la palette de couleurs (plage de températures) :**

- 1. Double-cliquez sur une image active pour ouvrir l'éditeur d'image.
- 2. Cliquez sur l'onglet Analyse ; une série de cases tiroirs, indiquant la sensibilité (rangée inférieure), le niveau (rangée intermédiaire) et la sensibilité supérieure (rangée supérieure) des températures des pixels, apparaît à gauche de la barre des températures.
- 3. Déplacez les cases tiroirs vers le haut ou le bas sur la barre des températures pour utiliser des incréments plus grands ; activez les flèches haut/bas en regard aux cases pour utiliser des incréments plus petits, ou saisissez les valeurs dans les cases pour entrer une température spécifique.

**Remarque :** A mesure que les valeurs minimum ou maximum, ou la sensibilité, sensibilité, sont modifiées, la valeur centrale, ou le niveau, évolue en conséquence. De la même façon, si vous changez un niveau, les valeurs de sensibilité inférieure ou supérieure évoluent en conséquence.

### <span id="page-38-0"></span>**Utilisation des alertes couleur et des isothermes**

En termes scientifiques généraux, une isotherme est un ensemble de courbes sur un thermogramme (une image capturée avec l'imageur thermique) qui marquent les différents points ayant la même température. Dans SmartView, une isotherme est une image mettant en évidence tous les points de l'image tombant dans une plage de températures spécifiée. Cette « fourchette » de points s'affiche dans une couleur spécifique pour être bien distincte du reste de l'image.

Une alerte couleur est une forme avancée d'isotherme disponible sur les images [IR-Fusion.](#page-33-0) Les couleurs de palette marquent l'image là où les critères de température de l'alerte couleur sont réunis. La fonction d'alerte couleur met en surbrillance les zones de l'objet ciblé présentant un intérêt thermique particulier en mélangeant sélectivement les images en lumière infrarouge et en lumière visible. Vous pouvez valider une alerte couleur pour des valeurs de températures hautes, basses ou hautes et basses. Vous pouvez également désigner une plage de températures et valider une alerte couleur correspondant aux températures dans cette plage. Avec la fonction d'alerte couleur activée, les températures des objets ciblés apparaissent en surbrillance dans la couleur infrarouge (selon la palette de couleurs définie) qui correspond à la température d'alerte couleur définie.

**Remarque :** Les alertes couleur peuvent être utilisées en mode Plein écran et en mode Image dans l'image. Si l'alarme sur l'écran est désactivée, toute l'image infrarouge est mélangée avec l'image en lumière visible selon le mélange IR-Fusion défini.

#### **Pour activer une alerte couleur et définir le critère de température de l'alerte couleur :**

- 1. Double-cliquez dans une image active pour ouvrir l'éditeur d'image, puis sur l'onglet Analyse.
- 2. Cliquez sur la flèche vers le bas dans la zone de contrôle « Alerte couleur » pour ouvrir un menu d'options d'alerte couleur.
- 3. Quand « Alerte couleur » est sélectionnée, la flèche vers le bas « Gamme » est activée.
	- Quatre options sont disponibles :
		- 1. Alerte supérieure au seuil objets de l'image dont les températures supérieures au seuil s'affichent dans les couleurs de la palette appropriée
		- 2. Alerte inférieure au seuil objets de l'image dont les températures inférieures au seuil s'affichent dans les couleurs de la palette appropriée
		- 3. Alerte dans l'intervalle objets de l'image dont les températures sont dans la fourchette s'affichent dans les couleurs de la palette appropriée
		- 4. Alarme hors gamme objets de l'image dont les températures supérieures et inférieures au seuil s'affichent dans les couleurs de palette appropriée

4. Réglez les seuils de température d'alerte couleur en faisant glisser les cases vers le haut ou le bas sur le côté droit de la plage de températures (palette de couleurs) pour les déplacer par paliers plus importants, cliquez sur le jeu de flèches haut/bas en regard des cases pour les déplacer par petits paliers, ou tapez la valeur de température.

#### **Pour activer une isotherme et définir la plage de températures de l'isotherme :**

- 1. Double-cliquez sur une image active pour ouvrir l'éditeur d'image, puis sur l'onglet Analyse.
- 2. Cliquez sur la flèche vers le bas dans la zone de contrôle « Alerte couleur » pour ouvrir un menu d'options d'alerte couleur.
- 3. Quand l'option Isotherme est cochée, une série de cases tiroirs, indiquant les seuils de températures d'isotherme minimum et maximum, apparaît à droite de la barre des températures (palette de couleurs).
- 4. Réglez la plage de températures d'isotherme en faisant remonter ou descendre les cases tiroirs sur la barre des températures selon la taille des incréments pour des incréments plus grands, ou en cliquant sur les flèches haut/bas devant les cases pour intégrer des incréments plus petits, ou en tapant la valeur de température.
- 5. Cliquez sur le bouton « Couleur d'isotherme » pour ouvrir une série d'options de couleur ; cliquez sur la couleur qui doit représenter l'isotherme et cliquez sur OK.

**Remarque :** Après avoir défini la plage de l'alerte couleur, vous pouvez cliquer sur la bande de température d'isotherme ou d'alerte couleur et la faire glisser vers le bas ou le haut sur la barre de températures pour ajuster en conséquence les valeurs minimum et maximum de l'alerte couleur.

# <span id="page-40-0"></span>**Changement de l'émissivité et de la température d'arrière-plan**

#### **Changement de l'émissivité et de la température d'arrière-plan**

La commande d'émissivité permet de modifier l'émissivité associée à une image.

#### **Pour modifier la valeur d'émissivité d'une image :**

- 1. Double-cliquez sur une image active pour ouvrir l'éditeur d'image, puis cliquez sur l'onglet Analyse.
- 2. Cliquez sur la case définissant l'émissivité et tapez la valeur voulue, ou utilisez les flèches haut/bas devant la valeur d'émissivité pour choisir la valeur voulue.

**Remarque :** Plus précisément, cliquez sur la grande flèche vers le bas pour ouvrir une liste de matériaux courants et afficher leur émissivité. Pour en savoir plus sur l'importance de la valeur d'émissivité, capturer des images de qualité et les interpréter correctement, reportez-vous aux sections [Radiométrie infrarouge de base](#page-87-0) et [Conseils](#page-90-0)  [rapides sur l'émissivité.](#page-90-0)

La température d'arrière-plan permet de modifier la température d'arrière-plan associée à une image.

#### **Pour modifier la valeur d'arrière-plan d'une image :**

- 1. Double-cliquez sur l'image active pour ouvrir l'éditeur d'image, puis sur l'onglet Analyse.
- 2. Cliquez sur la case définissant la température d'arrière-plan et tapez la valeur voulue, ou utilisez les flèches haut/bas devant la température d'arrière-plan pour choisir la température voulue.

**Remarque :** Pour en savoir plus sur l'importance de la température d'arrière-plan, capturer des images de qualité et les interpréter correctement, reportez-vous aux sections [Radiométrie infrarouge de base](#page-87-0) et [Conseils rapides sur l'émissivité.](#page-90-0)

# <span id="page-41-0"></span>**Modification de la correction de transmission**

La commande de transmission permet de modifier le paramètre de transmission associé à une image.

#### **Pour modifier la valeur de transmission d'une image :**

- 1. Double-cliquez sur une image active pour ouvrir l'éditeur d'image, puis cliquez sur l'onglet Analyse.
- 2. Cliquez sur la case « Transmission » et tapez la valeur voulue, ou utilisez les flèches haut/bas devant la valeur de transmission pour choisir la valeur voulue.

**Remarque :** Les valeurs de correction de la transmission sont comprises entre 30 et 100 %.

# <span id="page-42-0"></span>**Utilisation des repères d'image**

Vous pouvez annoter les images avec divers types de repères pour l'interprétation ou l'analyse. Vous pouvez utiliser ces repères pour mettre en surbrillance une zone ou un point d'intérêt particulier dans l'image, Vous pouvez également tracer des repères sur les objets critiques dont la température minimum, maximum ou moyenne doivent rester dans des limites particulières. Les statistiques des repères facilitent la surveillance des objets critiques.

#### **Vous pouvez utiliser les repères SmartView suivants :**

- Point de repère central
- Zone de repère centrale
- Repères des curseurs chauds et froids
- Points repères
- Repères linéaires
- Repères rectangulaires
- Repères ovales
- Repères polygonaux

#### **Pour ajouter des points ou des zones de repères centraux et/ou des repères à curseur chaud ou froid, ou masquer tous les repères :**

- 1. Double-cliquez sur une image active pour ouvrir l'éditeur d'image.
- 2. Cliquez sur l'onglet Analyse, puis dans la case des repères à ajouter.
- 3. Utilisez la case « Afficher les repères » pour afficher ou masquer les repères sur l'image.
- 4. La présence d'une coche signifie que cette fonction est sélectionnée.
- 5. Cliquez à nouveau pour désactiver la fonction.

**Remarque :** Les repères ne sont pas [supprimés](#page-45-0) lorsque vous les masquez.

#### **Pour ajouter des repères définis par l'utilisateur :**

- 1. Double-cliquez sur une image active pour ouvrir l'éditeur d'image.
- 2. Cliquez sur l'onglet Analyse, puis
- Pour les points repères :
	- $\cdot$   $\pm$  Cliquez sur l'icône de dessin des points repères dans la barre de menus du mode de dessin, puis sur l'image où vous allez déposer le point
- Pour les repères trait, rectangulaires ou ovales :
	- Cliquez sur l'icône de dessin de repère appropriée
		- $\blacksquare$  Repère linéaire
		- $\begin{array}{c} \begin{array}{|c} \hline \end{array} \\ \hline \end{array}$  Repère rectangulaire
		- $\overline{\bigcirc}$  Repère ovale
- Cliquez sur le bouton gauche de la souris en le maintenant enfoncé pour créer un point de départ sur l'image, et faites glisser le curseur jusqu'au point final, avant de relâcher le bouton de la souris pour compléter le repère
- Pour les repères polygonaux :
	- $\Box$  Cliquez sur l'icône de dessin des repères polygonaux appropriée dans la barre de menus du mode de dessin.
	- Cliquez avec le bouton gauche sur l'image pour débuter le premier segment. Cliquez de nouveau sur le bouton gauche de la souris à l'endroit où doit commencer le prochain segment. Répétez l'opération pour tracer tous les segments voulus à l'exception du segment final.
	- Cliquez deux fois au début du dernier segment tracé. Le segment final est automatiquement tracé à partir de la position du double-clic au départ du premier segment, pour former un polygone fermé.

#### **Pour afficher ou modifier les propriétés d'image :**

- 1. Double-cliquez sur une image active pour ouvrir l'éditeur d'image.
- 2. Cliquez sur l'onglet Analyse, puis
- Cliquez sur l'icône  $\frac{1}{16}$ . Sélectionnez l'icône des repères dans le menu du mode de dessin, double-cliquez ensuite sur un repère de l'image pour ouvrir la fenêtre de propriétés du repère
	- Cliquez sur l'onglet Affichage.
		- Créez le nom du repère
		- Utilisez les cases à cocher pour sélectionner le texte ou les statistiques à afficher sur l'image
			- Le nom du repère
			- Température minimum
			- Température moyenne
			- Température maximum
		- Ajustez la position du texte du repère en utilisant la commande « Positionnement de l'étiquette »
		- Ajustez la couleur du texte du repère en cliquant sur la flèche vers le bas dans la zone de contrôle « Sélection des couleurs »
			- Recherchez les couleurs ou créez des couleurs personnalisées
	- Cliquez sur l'onglet Affichage.
		- Ajoutez des [annotations](#page-53-0) au repère
	- Cliquez sur l'onglet Emissivité.
		- Ajustez la [température d'arrière-plan et d'émissivité](#page-40-0) du repère

#### **Exemple :**

Un objet de l'image est susceptible de montrer une émissivité émissivité différente de celle des autres objets de l'image. Tracez un repère autour du premier objet et changez

la valeur d'émissivité du repère en double-cliquant sur le repère. Les statistiques de température du repère reflètent la nouvelle émissivité.

**Remarque :** La température « survolée » affichée sur l'image ne reflète pas la nouvelle émissivité définie. Seules les statistiques du repère reflètent la nouvelle émissivité.

**Remarque :** Les propriétés spécifiques du repère statistique sont tributaires du type de repère. Tous les repères ont un nom, une émissivité et une température d'arrière-plan. Les points repères peuvent afficher le nom et la température du point. Tous les autres repères peuvent afficher un nom et une température minimum, maximum et moyenne.

#### **Pour afficher les statistiques relatives aux repères positionnés :**

Sur la fenêtre SmartView :

- 1. Cliquez avec le bouton droit sur une image active pour ouvrir le menu déroulant de l'image.
- 2. Sélectionnez Afficher les données sur le menu.

Sur la fenêtre de modification d'image :

- 1. Double-cliquez sur une image active pour ouvrir la fenêtre d'édition d'image
- 2. Cliquez sur l'onglet Données des repères en dessous de l'image.

**Remarque :** Appuyez sur la touche ECHAP à tout moment pour revenir à l'image active.

# <span id="page-45-0"></span>**Suppression des repères**

#### **Pour supprimer des repères :**

- 1. Double-cliquez sur une image active pour ouvrir l'éditeur d'image, puis sur l'onglet Analyse.
- 2. Cliquez sur l'icône de sélection des repères dans le menu du mode de dessin.
- 3. Cliquez sur le repère à supprimer.
- 4. Appuyez sur la touche de suppression (Suppr) du clavier.
- 5. Répétez les étapes 3 à 4 pour chaque repère supplémentaire à supprimer.
- 6. Cliquez sur « OK » pour enregistrer.
- 7. Enregistrez l'image avant de fermer la fenêtre en cliquant sur « Fichier » sur la barre de menus, puis sur « Enregistrer » pour garder le même nom de fichier ou sur « Enregistrer sous » pour créer un nouveau fichier.

# **Rotation d'images ou de vidéos**

Si votre image ou vidéo est mal orientée, vous pouvez la faire pivoter par incréments de 90 degrés dans le sens horaire ou anti-horaire.

### **Pour faire pivoter des images ou des vidéos :**

- 1. Double-cliquez sur l'image active pour ouvrir l'éditeur d'image.
- 2. Cliquez sur l'icône de rotation dans le sens horaire  $\frac{1}{\sqrt{2}}$  ou anti-horaire  $\frac{1}{\sqrt{2}}$ .

## **Modification des propriétés des repères**

### **Pour modifier les propriétés des repères :**

- 1. Double-cliquez sur une image active pour ouvrir l'éditeur d'image.
- 2. Cliquez sur l'icône de « sélection des repères » dans le menu du mode de dessin en haut de la [fenêtre de modification d'image.](#page-36-0)
- 3. Double-cliquez sur un repère de l'image ou sur l'étiquette de repère dans l'onglet Données des repères pour ouvrir la fenêtre de propriétés des repères.
	- Cliquez sur l'onglet Affichage pour :
		- modifier/créer le nom du repère
		- sélectionner et afficher le nom d'un repère sur l'image
		- sélectionner et inclure les données de température sur l'image (parmi les options : température des points repères et valeurs minimum, moyenne et maximum pour tous les autres types de repères)
		- Ajustez le positionnement et la couleur de l'étiquette du repère et/ou du texte
	- Cliquez sur l'onglet Annotations pour ajouter des annotations au repère
	- Cliquez sur l'onglet Emissivité pour régler les valeurs d'émissivité et/ou d'arrière-plan du repère.

# <span id="page-48-0"></span>**Utilisation des images IR-Fusion™**

SmartView permet de changer le niveau de mélange des images IR-Fusion, infrarouge total (IR) et lumière visible (LV) ou une combinaison entre les eux. Vous pouvez également modifier d'autres paramètres de fusion tels que le mode d'affichage (plein écran ou image dans l'image), l['alerte couleur](#page-38-0) et le réglage de parallaxe.

#### **Réglage des paramètres d'image IR-Fusion**

Double-cliquez sur une image active pour ouvrir l'éditeur d'image.

#### **Réglage du niveau de mélange**

 Faites glisser la commande « Niveau de mélange » entre « Infrarouge total » et « Visible total » pour ajuster la contribution d'image entre 100 % infrarouge et 100 % en lumière visible

#### **Image dans l'image**

 Cliquez sur la commande « Image dans l'image IR-Fusion » pour créer une « fenêtre » infrarouge entourée d'un cadre en lumière visible pour faciliter l'identification des anomalies tout en maintenant un cadre de référence avec l'environnement

**Remarque :** Le réglage du niveau de mélange fonctionne en mode Plein écran et en mode Image dans l'image.

#### **Alerte couleur**

- Cliquez sur l'onglet Analyse
- · Réglez les paramètres [Alerte couleur](#page-38-0) pour n'afficher que les températures tombant au-dessus, en dessous, entre, ou en dehors des critères de température infrarouges, et tout élément ne répondant pas aux critères de température en lumière visible

**Remarque :** Les alertes couleur peuvent être utilisées en mode Plein écran et en mode Image dans l'image. Si l'alarme sur l'écran est désactivée, toute l'image infrarouge est mélangée avec l'image en lumière visible selon le mélange IR-Fusion défini.

#### **Alignement d'image**

L'alignement d'image est un réglage automatique pendant la mise au point de la caméra infrarouge. L'image en lumière visible et l'image infrarouge sont alignées, en tenant compte de la distance de mise au point sur la lentille infrarouge. afin de pouvoir les combiner pour l'affichage et l'analyse.

Vous pouvez éventuellement régler avec précision l'image en lumière visible par rapport à l'image infrarouge pour optimiser l'affichage et l'analyse.

#### **Pour utiliser les réglages d'image :**

 Cliquez le cas échéant sur les flèches haut, bas, gauche et droite pour ajuster l'image ; cliquez sur le bouton zéro pour rétablir la valeur calculée initiale.

# <span id="page-49-0"></span>**Modification des annotations d'image**

Utilisez l'éditeur d'image pour modifier et/ou ajouter les catégories et les annotations d'image.

#### **Pour ajouter les catégories d'annotation :**

- 1. Double-cliquez sur une image active pour ouvrir l'éditeur d'image.
- 2. Cliquez sur l'onglet Annotations, puis sur l'icône **[40]** « créer une nouvelle catégorie d'annotations ». La fenêtre Modifier une catégorie s'ouvre.
- 3. Cliquez dans la case Nom et tapez le nouveau nom de catégorie.
- 4. Cliquez dans la boîte de sélection et choisissez Une ou Plusieurs.
- 5. Cliquez sur OK.

#### **Pour ajouter des annotations :**

- 1. Double-cliquez sur une image active pour ouvrir l'éditeur d'image.
- 2. Cliquez sur l'onglet Annotations, puis sur l'icône **[25]** « ajouter une nouvelle annotation ». La fenêtre Modifier une annotation s'ouvre.
- 3. Tapez le nom de la nouvelle annotation…
- 4. Cliquez sur OK.

#### **Pour modifier les catégories d'annotations déjà enregistrées dans une image :**

- 1. Double-cliquez sur une image active pour ouvrir l'éditeur d'image.
- 2. Cliquez sur l'onglet Annotations et double-cliquez sur la catégorie dans la visionneuse de l'arborescence à modifier. La fenêtre Modifier une catégorie s'ouvre.
- 3. Cliquez dans la case Nom et tapez le nouveau nom de catégorie.
- 4. Cliquez dans la boîte de sélection et choisissez Une ou Plusieurs.
- 5. Cliquez sur OK.

#### **Pour modifier les annotations déjà enregistrées dans une image :**

- 1. Double-cliquez sur une image active pour ouvrir l'éditeur d'image.
- 2. Cliquez sur l'onglet Annotations et double-cliquez sur l'annotation dans la visionneuse de l'arborescence à modifier. La fenêtre Modifier une annotation s'ouvre.
- 3. Tapez le nom de la nouvelle annotation…
- 4. Cliquez sur OK.

# <span id="page-50-0"></span>**Utilisation des images de référence**

Dans SmartView, vous pouvez ajouter une image de référence à une image infrarouge. Une image de référence, infrarouge ou non, est associée à l'image cible ; l'association est notée à l'aide de l'éditeur d'image. Les exemples suivants décrivent quelques types d'images de référence que vous pouvez utiliser.

#### **Exemples :**

- 1. Image de contrôle—Image en lumière visible de l'objet ciblé.
- 2. Image bonne—Image infrarouge indiquant quel aspect doit avoir l'objet ciblé.
- 3. Avant/après—Image infrarouge de l'aspect qu'avait l'objet cible avant ou après certaines opérations de type réparation ou entretien.

#### **Pour ajouter une image de référence :**

- 1. Double-cliquez sur une image active pour ouvrir l'éditeur d'image.
- 2. Cliquez sur l'onglet Images de référence.
- 3. Cliquez sur le bouton Ajouter une image infrarouge ou Ajouter une image en lumière visible en fonction du type à ajouter.
- 4. Dans la boîte de dialogue Ouvrir, allez jusqu'à l'image qui doit servir de référence.
- 5. Cliquez sur l'image, puis sur « Ouvrir ». L'écran affiche une miniature de l'image de référence.
- 6. Cliquez sur l'image de référence pour la mettre en surbrillance. Dans la boîte en dessous, décrivez la relation entre l'image principale et l'image de référence qui vient d'être ajoutée, en remplaçant le texte d'invite.

**Remarque :** Vous pouvez sélectionner plusieurs images de référence pour chaque image cible.

#### **Pour supprimer une image de référence de l'éditeur d'image :**

- 1. Cliquez sur la miniature d'image de référence pour la mettre en surbrillance.
- 2. Appuyez sur la touche de suppression (Suppr) du clavier.

**Remarque :** Pour les images de fusion IR, l'image en lumière visible qui est prise avec l'image infrarouge est automatiquement retenue comme image de référence en lumière visible. Cette image de référence ne peut pas être supprimée.

# <span id="page-51-0"></span>**Modification des commentaires d'image**

Vous pouvez ajouter les commentaires et un en-tête à l'image pour créer une légende et un en-tête d'image dans le rapport.

#### **Pour ajouter un en-tête d'image :**

- 1. Double-cliquez sur une image active pour ouvrir l'éditeur d'image.
- 2. Cliquez sur l'onglet Commentaire.
- 3. Tapez le texte dans la section « Entrer l'en-tête d'image ici : »

#### **Pour ajouter des commentaires d'image :**

- 1. Double-cliquez sur une image active pour ouvrir l'éditeur d'image.
- 2. Cliquez sur l'onglet Commentaire.
- 3. Tapez le texte dans la section « Entrer les commentaires d'image ici : »

# **Modification simultanée de plusieurs images**

#### **Pour modifier la palette de couleurs et/ou l'émissivité et la température d'arrièreplan de toutes les images ouvertes simultanément :**

- 1. Ouvrez les images à modifier.
- 2. Cliquez sur Modifier sur la barre de menus SmartView, puis sur Tout modifier…. La fenêtre Modifier toutes les images apparaît.
- 3. Utilisez la commande [Palette](#page-37-0) pour changer la palette et les couleurs de saturation de toutes les images ouvertes ; utilisez les commandes [d'émissivité](#page-40-0) pour modifier les valeurs de température et d'émissivité de toutes les images ouvertes.

**Remarque :** Cliquez sur la flèche Sélectionner une image exemple pour afficher les diverses images dans la fenêtre de l'éditeur.

# <span id="page-53-0"></span>**Annotations**

# **Utilisation des annotations**

Vous pouvez ajouter des notes ou annotations aux thermogrammes. Un fichier d'annotations est un fichier nommé « notations.txt » situé dans le répertoire racine de la carte mémoire. Ce fichier contient une liste d'annotations prédéfinies et de catégories d'annotations disponibles. Quand vous insérez la carte dans l'imageur, le fichier d'annotations indique à l'imageur les annotations qui peuvent être appliquées à une image prise avec l'imageur. Vous pouvez appliquer ces annotations et des catégories prédéfinies aux images capturées par cet imageur. (Reportez-vous au Mode d'emploi de l'imageur thermique pour plus de détails.)

**Remarque :** Un fichier d'annotation par défaut est archivé dans la mémoire interne des imageurs avec les fonctionnalités d'annotation de texte par défaut. Le fichier d'annotations par défaut est installé lors de l'installation de SmartView.

**Remarque :** Les annotations ne sont pas disponibles sur tous les imageurs thermiques. Les annotations peuvent être utilisées sur toutes les images quand celles-ci sont affichées dans SmartView.

Vous pouvez ensuite afficher ces images dans l'éditeur d'image SmartView et modifier les annotations et les catégories d'annotations initialement enregistrées avec l'image.

Vous pouvez également utiliser l'éditeur d'annotations de SmartView pour modifier la liste prédéfinie sur la carte mémoire et créer des annotations et des catégories personnelles pour les appliquer ultérieurement aux images enregistrées sur la carte mémoire. Pour plus de détails, reportez-vous à la section [Exploration de l'éditeur](#page-55-0)  [d'annotations](#page-55-0) et au [didacticiel associé à cet éditeur.](#page-58-0)

Vous pouvez également ajouter des annotations aux images en utilisant l'éditeur d'image ou la fonction [glisser-déposer](#page-61-0) dans SmartView pour ajouter rapidement des annotations aux images ouvertes dans SmartView.

Les fichiers d'annotations comprennent :

- des annotations
- des catégories d'annotations

#### *Annotations*

Une annotation est un texte descriptif rattaché à une image. Vous pouvez utiliser des annotations pour stocker des informations supplémentaires sur une image, et notamment le lieu du cliché, l'équipement représenté dans l'image et le nom de son photographe. Toutes les annotations doivent appartenir à une catégorie d'annotations.

#### *Catégories d'annotations*

Une catégorie d'annotations regroupe plusieurs annotations similaires. La catégorie d'annotations « Lieu » peut contenir, par exemple, des annotations « Sous-sol », « Rez-de-chaussée » et « Niveau supérieur ».

Il existe deux types de catégories d'annotations : à une sélection ou plusieurs. Quand vous choisissez la catégorie « Une sélection », vous pouvez appliquer 0 ou 1 annotation à l'image. Si vous choisissez « Plusieurs sélections », vous pouvez appliquer un certain nombre d'annotations (de 0 au nombre d'annotations de la catégorie) à l'image.

**Remarque :** Utilisez l'option « Une sélection » par exemple avec la catégorie Client car une image s'applique le plus souvent à un client particulier. Utilisez « Plusieurs sélections » par exemple avec la catégorie Conditions, car elles peuvent être nombreuses : poussiéreuses, froides, sombres, etc.

# <span id="page-55-0"></span>**Exploration de l'éditeur d'annotations**

L'éditeur d'annotations est conçu pour créer des fichiers d'annotations rapides et simples. L'éditeur comprend une fenêtre d'arborescence et une barre d'outils. La plupart des commandes sont rapidement accessibles en cliquant sur l'icône de barre d'outils dans l'éditeur d'annotations et/ou en cliquant avec le bouton droit de la souris dans la fenêtre d'arborescence pour ouvrir un menu contextuel ou déroulant. L'éditeur d'annotations est également utilisé pour faire « glisser-déposer » les annotations de l'éditeur vers les images thermiques ouvertes dans la fenêtre SmartView.

#### **Fenêtre d'arborescence**

La fenêtre d'arborescence de l'éditeur d'annotations affiche les catégories et les annotations du fichier d'annotations en format hiérarchique. Si la catégorie d'annotations est précédée d'un +, ses annotations sont masquées. Cliquez sur le signe + pour développer la catégorie et afficher ses annotations. Si la catégorie d'annotations est précédée d'un -, ses annotations sont affichées. Cliquez sur le signe - pourréduire la catégorie et masquer ses annotations. Les annotations contenant plusieurs lignes de texte sont suivies de … après la première ligne.

**Remarque :** Effectuez un clic droit dans la fenêtre d'arborescence pour ouvrir le menu contextuel ou déroulant.

#### **Barre d'outils**

La barre d'outils de l'éditeur d'annotations permet d'accéder rapidement aux commandes les plus utilisées de l'éditeur. Cliquez sur le bouton de la barre d'outils associé à la commande voulue.

#### **Pour ouvrir l'éditeur d'annotations :**

- 1. Ouvrez l'image à annoter ou cliquez sur une image ouverte pour l'activer.
- 2. Cliquez sur Outils dans la barre d'outils Smart View et sélectionnez Editeur d'annotations….. La fenêtre d'annotations apparaît.
- 3. Vous pouvez ensuite utiliser les commandes de la barre d'outils ci-dessous :

#### **Commandes de barre d'outils**

Les commandes suivantes permettent de créer et modifier les fichiers d'annotations ; pour cela, cliquez sur l'icône associée à la fonction voulue ou effectuez un clic droit sur la fenêtre d'arborescence pour ouvrir le menu déroulant et utiliser la fonction :

- Créer un nouveau fichier d'annotations vide
- $\frac{\hat{\alpha}}{2}$  Ouvrir un fichier d'annotations
- $\begin{array}{ll}\n\bullet \\
\hline\n\end{array}$  Enregistrer un fichier d'annotations
- $\blacksquare$   $\blacksquare$  Créer une nouvelle catégorie
- $\begin{bmatrix} \mathbf{a} \\ \mathbf{b} \end{bmatrix}$  Créer une nouvelle annotation
- Modifier l'annotation ou la catégorie sélectionnée
- $\mathbf{S}$  Supprimer l'annotation ou la catégorie sélectionnée
- Annotation ou catégorie sélectionnée vers le haut
- Annotation ou catégorie sélectionnée vers le bas

#### **Créer un nouveau fichier d'annotations vide**

Cliquez sur cette icône pour créer le fichier d'annotations vide que vous allez modifier dans la fenêtre d'arborescence de l'éditeur d'annotations. Si un fichier d'annotations est déjà ouvert et a été modifié depuis son dernier enregistrement, un message vous invite à enregistrer le fichier. Cliquez sur Oui pour enregistrer les changements, puis sur l'icône pour ouvrir un fichier d'annotations vide. Cliquez sur Non pour ouvrir un fichier d'annotations vide sans enregistrer de changement.

#### <span id="page-56-0"></span>**Ouvrir un fichier d'annotations**

Cliquez sur cette icône pour afficher la fenêtre Ouvrir et rechercher l'emplacement du fichier d'annotations enregistré à ouvrir. Une fois le fichier détecté et ouvert, son contenu s'affiche dans la fenêtre d'arborescence de l'éditeur d'annotations. Si vous avez ouvert un autre fichier d'annotations pour le modifier, un message vous demande si vous voulez l'enregistrer avant de quitter. Vous devriez normalement nommer les fichiers d'annotations « notations.txt », mais si le répertoire en contient plusieurs, vous pouvez désigner les fichiers d'annotations par des noms de fichier différents.

#### **Enregistrer un fichier d'annotations**

Cliquez sur cette icône pour enregistrer les changements apportés dans la fenêtre d'arborescence avec le nom du fichier initial. Si le contenu de la fenêtre d'arborescence ne provient pas d'un fichier, un message vous invite à utiliser la commande Enregistrer sous pour enregistrer le fichier sous un nouveau nom.

#### **Créer une nouvelle catégorie**

Cliquez sur cette icône pour ouvrir la fenêtre Modifier une catégorie ; tapez ensuite la nouvelle catégorie d'annotations dans la boîte Nom : et sélectionnez Une ou Plusieurs dans la boîte de sélection.

#### **Créer une nouvelle annotation**

Mettez en surbrillance une annotation ou une catégorie dans la fenêtre Editeur d'annotations. Cliquez ensuite sur cette icône pour ouvrir la fenêtre Modifier une annotation ; tapez ensuite une nouvelle annotation.

#### **Modifier l'annotation ou la catégorie sélectionnée**

Mettez en surbrillance une catégorie d'annotation dans la fenêtre Editeur d'annotations et cliquez sur cette icône (ou double-cliquez sur la catégorie d'annotations en surbrillance) pour ouvrir la fenêtre Modifier une catégorie ; tapez ensuite la nouvelle catégorie d'annotations dans la boîte Nom : et sélectionnez Une ou Plusieurs dans la boîte de sélection.

Mettez en surbrillance une annotation dans la fenêtre Editeur d'annotations et cliquez sur cette icône (ou cliquez deux fois sur l'annotation en surbrillance) pour ouvrir la fenêtre Modifier une annotation ; tapez ensuite la nouvelle annotation.

**Remarque :** Vos annotations peuvent exiger plusieurs lignes de texte. En modifiant le texte de l'annotation, maintenez enfoncée la touche de contrôle (Ctrl) et appuyez sur Entrée pour insérer une nouvelle ligne.

#### **Supprimer l'annotation ou la catégorie sélectionnée**

Mettez en surbrillance une catégorie d'annotations ou une annotation. Cliquez ensuite sur cette icône (ou appuyez sur la touche Suppr) pour supprimer la catégorie d'annotations ou l'annotation actuellement sélectionnée. Un message vous invite à confirmer la suppression de l'annotation ou de la catégorie sélectionnée.

#### **Annotation ou catégorie sélectionnée vers le haut**

Mettez en surbrillance une catégorie d'annotations ou une annotation. Cliquez ensuite sur cette icône pour déplacer vers le haut l'annotation ou la catégorie d'annotations actuellement sélectionnée.

**Remarque :** Une annotation ne peut pas être déplacée hors de sa catégorie. Cette commande n'a aucun effet sur l'annotation ou la catégorie qui est la première de la liste.

#### **Annotation ou catégorie sélectionnée vers le bas**

Mettez en surbrillance une catégorie d'annotations ou une annotation. Cliquez ensuite sur cette icône pour déplacer vers le bas l'annotation ou la catégorie d'annotations actuellement sélectionnée.

**Remarque :** Une annotation ne peut pas être déplacée hors de sa catégorie. Cette commande n'a aucun effet sur l'annotation ou la catégorie qui est la dernière de la liste.

#### **Quitter/Fermer**

Cliquez sur le bouton de fermeture ou sur la case X pour fermer la boîte de dialogue ouverte de l'éditeur d'annotations. Si un fichier est ouvert ou a été modifié depuis son dernier enregistrement, un message vous invite à l'enregistrer.

# <span id="page-58-0"></span>**Utilisation du didacticiel de l'éditeur d'annotations**

Utilisez ce didacticiel pour vous familiariser avec [l'éditeur d'annotations SmartView.](#page-55-0) Vous pouvez utiliser l'éditeur d'annotations pour modifier les catégories d'annotations prédéfinies et les annotations du fichier « notations.txt » sur la carte mémoire.

A l'issue de ce didacticiel, vous saurez :

- 1. créer un nouveau fichier d'annotations,
- 2. ajouter une nouvelle catégorie d'annotations,
- 3. ajouter une nouvelle annotation,
- 4. enregistrer un fichier d'annotations,
- 5. enregistrer sous un nom de fichier différent,
- 6. ouvrir un fichier d'annotations,
- 7. modifier une catégorie d'annotations,
- 8. modifier une annotation,
- 9. fermer l'éditeur.

#### **Pour modifier la liste des annotations et des catégories d'annotations prédéfinies en utilisant l'éditeur d'annotations :**

- 1. Connectez le lecteur de carte mémoire à l'ordinateur.
- 2. Retirez la carte mémoire CompactFlash de l'imageur thermique et insérez la carte dans le lecteur.
- 3. Ouvrez le logiciel SmartView et cliquez sur Outils sur la barre de menus.
- 4. Cliquez sur Editeur d'annotations… dans le menu déroulant des outils SmartView. Suivez les procédures sous A – F.

#### **A. Pour ouvrir un fichier d'annotations :**

- 1. Ouvrez le logiciel SmartView et cliquez sur Outils sur la barre de menus..
- 2. Cliquez sur Editeur d'annotations… dans le menu déroulant des outils SmartView.
- 3. Cliquez sur l'icône « Ouvrir un fichier d'annotations »  $\widehat{\mathbb{C}}$ . La fenêtre Ouvrir un fichier d'annotations s'ouvre sur le dernier emplacement d'ouverture ou d'enregistrement d'un fichier d'annotations.
- 4. Naviguez vers un autre emplacement si nécessaire et sélectionnez le fichier à ouvrir. Pour ce didacticiel, ouvrez le fichier « notations.txt » fourni avec l'installation de SmartView.
- 5. Mettez en surbrillance le fichier « notations.txt » et cliquez sur Ouvrir.

#### <span id="page-58-1"></span>**B. Pour ajouter une nouvelle catégorie d'annotations**

- 1. Cliquez sur l'icône « Créer une nouvelle catégorie ». La fenêtre Modifier une catégorie s'ouvre pour vous permettre de créer une nouvelle catégorie.
- 2. Dans la zone Nom, remplacez Nouvelle catégorie par « Lieu ». Laissez la boîte de sélection définie sur « Une ».
- 3. Cliquez sur OK.

#### <span id="page-59-0"></span>**C. Pour ajouter une nouvelle annotation**

- 1. Cliquez sur la catégorie Lieu pour la sélectionner si cela n'est pas déjà fait.
- 2. Cliquez sur l'icône « Créer une nouvelle annotation » **199**. La fenêtre Modifier une annotation s'ouvre pour vous permettre de créer une nouvelle annotation dans la catégorie Lieu. Remplacez la nouvelle annotation par Sous-sol.
- 3. Cliquez sur OK.
- 4. Répétez les étapes 2 et 3 pour ajouter deux nouvelles annotations : Rez-dechaussée et Niveau supérieur.

#### **D. Pour modifier une catégorie d'annotations :**

- 1. Cliquez sur la catégorie Lieu pour la sélectionner si cela n'est pas déjà fait.
- 2. Cliquez sur l'icône « Modifier la catégorie ou l'annotation sélectionnée » 4. La fenêtre Modifier une catégorie s'ouvre.
- 3. Remplacez le nom par Lieu d'équipement. Cliquez sur la boîte de sélection et cliquez sur Plusieurs.
- 4. Cliquez sur OK.

#### **E. Pour modifier une annotation :**

- 1. Cliquez sur l'annotation Sous-sol pour la mettre en surbrillance.
- 2. Cliquez sur le bouton « Modifier la catégorie ou l'annotation sélectionnée » La fenêtre Modifier une annotation s'ouvre.
- 3. Remplacez Sous-sol par Nord.
- 4. Maintenez la touche Ctrl enfoncée, appuyez une fois sur Entrée et relâchez la touche Ctrl. Le curseur passe sur la ligne suivante.
- 5. Sur la deuxième ligne, tapez (en regard de la grande fenêtre).
- 6. Cliquez sur OK.
- 7. Réglez les autres annotations sur Sud et Est. Créez une nouvelle annotation avec le mot Ouest.

#### **F. Pour enregistrer un fichier d'annotations**

- 1. Cliquez sur le bouton Enregistrer le fichier d'annotations **D**. La fenêtre Enregistrer sous s'ouvre sur le dernier emplacement d'ouverture ou d'enregistrement d'un fichier d'annotations.
- 2. Naviguez jusqu'à l'emplacement d'enregistrement du fichier d'annotations. Tapez « notations.txt » dans la case Nom de fichier : si cela est nécessaire.
- 3. Cliquez sur Enregistrer.

#### **Ajout de catégories d'annotations supplémentaires**

 Continuez l'exercice du didacticiel en créant une nouvelle catégorie nommée Opérateur et en ajoutant trois nouvelles annotations : Opérateur 1, Opérateur 2 et Opérateur 3 dans la catégorie Opérateur. Reportez-vous aux procédures dans la section [Ajout d'une nouvelle catégorie d'annotations](#page-58-1) et [Ajout de](#page-59-0)  [nouvelles annotations.](#page-59-0)

#### **Pour créer un nouveau fichier d'annotations**

 L'éditeur d'annotations doit être vide lorsqu'il apparaît pour la première fois. Dans le cas contraire, cliquez sur l'icône « Créer un nouveau fichier d'annotations vide »  $\boxed{\boxdot}$ .

#### **Pour fermer l'éditeur d'annotations**

- 1. Cliquez sur Fermer.
- 2. Cliquez sur Oui pour enregistrer le fichier avec les modifications apportées et quitter l'éditeur.

**Remarque :** Cliquez sur Non pour fermer l'éditeur sans enregistrer les modifications. Toute modification apportée sera perdue si vous cliquez sur Non. Cliquez sur Annuler pour revenir à l'éditeur sans enregistrer les modifications et refermer l'éditeur.

# <span id="page-61-0"></span>**Glisser-déposer les annotations**

La fonction glisser-déposer offre une méthode efficace pour ajouter des annotations aux images. Ajoutez des annotations de l'éditeur du fichier d'annotations à une image ouverte, ou simultanément à toutes les images ouvertes.

### **Pour utiliser la fonction glisser-déposer les annotations :**

- 1. Ouvrez des images.
- 2. Ouvrez l'*Editeur du fichier d'annotation* et un fichier d'annotation.
- 3. Déplacez la fenêtre Editeur de fichier d'annotation vers un emplacement pour afficher la ou les image(s).
- 4. Cliquez à gauche en maintenant la souris sur l'annotation pour l'ajouter à vos images.
- 5. Pour ajouter l'annotation à une image, faites glisser la souris sur l'image et relâchez le bouton gauche de la souris.
- 6. Pour ajouter l'annotation à toutes les images ouvertes, faites glisser la souris vers l'arrière-plan gris et relâchez le bouton gauche de la souris.
- 7. Répondez « Oui » pour ajouter l'annotation à toutes les images ouvertes.
- 8. Répétez les étapes 4 à 7 si nécessaire.

# **Annotation vocale**

Vous pouvez ajouter des annotations vocales aux images obtenues avec l'imageur thermique (reportez-vous au mode d'emploi de l'imageur thermique pour plus de détails). Vous pouvez utiliser l'éditeur d'image SmartView pour écouter les annotations vocales acquises à l'aide de l'imageur thermique (**Remarque :** Les annotations ne sont pas disponibles sur tous les imageurs thermiques). Vous pouvez également importer, exporter et supprimer les annotations vocales.

#### **Consultation des annotations vocales :**

- Cliquez sur l'onglet Annotation vocale, Commentaires ou Annotations.
- La commande de l'annotation vocale affiche l'index de lecture qui indique sa position dans le fichier et la durée du fichier
- Utilisez le bouton  $\mathbb{R}$  « Lecture » pour écouter les annotations vocales
- Utilisez le bouton  $\Box$  « Pause » pour suspendre la lecture d'une annotation vocale
- Utilisez le bouton  $\boxed{ \bullet}$  « Reprise de lecture » pour reprendre l'écoute de l'annotation vocale
- Utilisez le bouton  $\Box$  « Arrêt » pour arrêter l'écoute de l'annotation vocale
- Utilisez le bouton and a series and a series when we have a series when we have a series when  $\mathbb{R}$  we Position de lecture » pour passer à un point spécifique du fichier. Faites glisser le bouton « position de lecture » jusqu'à l'endroit du fichier à écouter.

#### **Utilisation des annotations vocales :**

- Utilisez le bouton « Importer... » pour importer une annotation vocale (fichier .wav)
- Utilisez le bouton « Exporter... » pour exporter l'annotation vocale à utiliser dans un autre programme (fichier .wav)
- Utilisez le bouton « Supprimer » pour supprimer l'annotation vocale

# **Création de rapports**

# **Rapports SmartView : Présentation**

SmartView permet de créer et d'imprimer des rapports professionnels détaillés contenant des images acquises avec l'imageur thermique, des commentaires, des recommandations et d'autres informations pertinentes que vous souhaitez analyser et/ou partager avec d'autres personnes.

Vous pouvez configurer les rapports de plusieurs manières, en y incluant la principale image infrarouge (IR), une image de référence IR, une image de référence en lumière visible (VL) et/ou d'autres options de sortie sélectionnées. Vous pouvez également inclure un tableau récapitulatif et un descriptif et personnaliser la page de titre, si vous décidez d'en inclure une, ainsi que d'autres paramètres de présentation du rapport. Vous pouvez également modifier ou créer des [modèles](#page-68-0) pour générer vos rapports.

Créez des rapports en utilisant la fonction [Rapport rapide](#page-64-0) pour créer un format de rapport standard et l'utiliser de façon répétée à partir d'un simple bouton, ou l['Assistant](#page-64-1)  [de rapport](#page-64-1) pour utiliser des rapports divergeant des paramètres de rapport rapide.

Les boîtes de dialogue [Paramètres de rapport rapide](#page-64-2) et [l'Assistant de rapport](#page-64-1) permettent de choisir entre trois modèles de rapports standard : de base, comparaison et miniature. Vous pouvez également sélectionner des modèles de rapports personnalisés.

Vous pouvez créer un rapport au format .PDF ou .docx. Le format PDF peut être utilisé dans une application de type Adobe Acrobat ou similaire. Le format .docx est pris en charge nativement par Microsoft Word 2007. Reportez-vous à [Options de création des](#page-21-0)  [rapports](#page-21-0) pour plus de détails à ce sujet.

# **Création de rapports**

### <span id="page-64-0"></span>**Utilisation d'un rapport rapide**

Le rapport rapide vous permet de configurer un modèle standard que vous pouvez utiliser de façon répétée pour créer rapidement un rapport d'un simple clic de la souris. Les options de configuration [Rapport rapide](#page-64-0) et [Assistant de rapport](#page-64-1) sont identiques, mais vous pouvez choisir des paramètres différents pour les deux fonctionnalités (voir [Modification des paramètres de rapport rapide\)](#page-64-2).

**Remarque :** Le rapport rapide inclut toutes les images ouvertes.

*Pour créer un rapport avec toutes les images ouvertes à l'aide de Rapport rapide :*

- 1. Modifiez les [Paramètres de rapport rapide](#page-64-2) si nécessaire.
- 2. Ouvrez la ou les images à inclure dans le rapport.
- 3. Cliquez sur l'icône Rapport rapide sur toutes les images  $\mathbb{Z}$  sur la barre d'outils SmartView. (Ou cliquez sur Rapport, puis sur Rapport rapide dans la barre de menus SmartView.) Le rapport est créé en tenant compte des [préférences définies pour la création des rapports.](#page-21-0)

### <span id="page-64-2"></span>**Modification des paramètres de rapport rapide**

*Pour afficher et modifier les paramètres de rapport rapide :*

- 1. Cliquez sur Rapport sur la barre d'outils SmartView et sélectionnez Paramètres de rapport rapide….
- 2. Sélectionnez le modèle de rapport à utiliser (de [base,](#page-68-1) [comparaison,](#page-69-0) [miniature,](#page-70-0) [diagnostic de base du bâtiment,](#page-68-2) [électromécanique de base](#page-69-1) ou [personnalisé\)](#page-70-1) dans le menu déroulant.
- 3. Configurez le rapport en cochant ou en tapant les options de sortie voulues sur les onglets Page de titre, Disposition, Apparence et Bilan. Désélectionnez les options que vous ne voulez pas inclure dans le rapport.
- 4. Cliquez sur OK.

Vous êtes prêt à créer un [Rapport rapide.](#page-64-0)

### <span id="page-64-1"></span>**Utilisation de l'Assistant de rapport**

Utilisez l'assistant de rapport pour personnaliser un rapport en divergeant des [Paramètres de rapport rapide](#page-64-2) standard. L'assistant de rapport permet de sélectionner un modèle de rapport et les images ouvertes à inclure dans le rapport.

*Pour créer un rapport à l'aide de l'assistant :*

1. Ouvrez la ou les images à inclure dans le rapport.

- 2. Cliquez sur Rapport sur la barre d'outils SmartView et sélectionnez Assistant…. La fenêtre Assistant de rapport s'ouvre. Désélectionnez les images à exclure du rapport.
- 3. Cliquez sur Suivant, puis sur le modèle de rapport à utiliser (de [base,](#page-68-1) [comparaison,](#page-69-0) [miniature,](#page-70-0) [diagnostic de base du bâtiment,](#page-68-2) [électromécanique](#page-69-1)  [de base](#page-69-1) ou [personnalisé\)](#page-70-1).

**Remarque :** Vous pouvez ajuster le paramètre Répertoire des modèles de rapports dans l'étape « Sélectionner un modèle de rapport ».

4. Cliquez sur Suivant, puis configurez le rapport en cochant ou en tapant les options de sortie voulues sur les onglets Page de titre, Disposition, Apparence et Bilan. Désélectionnez les options que vous ne voulez pas inclure dans le rapport.

**Remarque :** Si vous sélectionnez « Inclure la référence visible », puis « Utiliser les paramètres d'affichage » dans l'onglet Disposition, l'image s'affiche dans le rapport telle qu'elle apparaît dans la visionneuse SmartView. L'option « Utiliser les paramètres d'affichage » ne s'applique qu'aux images IR Fusion. Si vous sélectionnez « Utiliser les paramètres d'affichage » pour l'image principale, le paramètre « Lumière visible seulement » est utilisé pour l'image de référence visible. Si vous sélectionnez « Infrarouge seulement » pour l'image principale, « Utiliser les paramètres d'affichage » est utilisé pour l'image de référence visible.

- 5. Cliquez sur Terminer.
- 6. Le rapport est créé en tenant compte des [préférences définies pour la](#page-21-0)  [création des rapports.](#page-21-0)

### **Inclure une page de titre**

Ajoutez une page de titre pour apporter une touche professionnelle au rapport.

*Pour inclure une page de titre au rapport :*

- 1. Ouvrez la ou les images à inclure dans le rapport.
- 2. Modifiez Paramètres de rapport rapide ou utilisez l'Assistant de rapport.
- 3. Sélectionnez le modèle de rapport à utiliser (de [base,](#page-68-1) [comparaison,](#page-69-0) [miniature,](#page-70-0) [diagnostic de base du bâtiment,](#page-68-2) [électromécanique de base](#page-69-1) ou [personnalisé\)](#page-70-1).
- 4. Cliquez sur l'onglet [titre](#page-68-3) pour configurer la page de titre :
	- i. Cochez la case « Inclure une page de titre ».

**Remarque :** La page de titre n'est incluse au rapport que si la case « Inclure une page de titre » est cochée.

> ii. Ajoutez un titre et un sous-titre au rapport, ainsi que la raison sociale et les coordonnées de l'entreprise, le nom du client et ses

coordonnées (le cas échéant), le logo de l'entreprise et une image de page de titre en utilisant les champs appropriés et les commandes associées.

**Remarque :** SmartView enregistre les 15 entrées les plus récentes dans chacun des champs de page de titre pour un rappel rapide des fichiers et des messages utilisés fréquemment.

- 5. Cliquez sur OK (dans Rapport rapide) ou sur Terminer (dans l'Assistant de rapport).
- 6. Le rapport est créé en tenant compte des [préférences définies pour la](#page-21-0)  [création des rapports.](#page-21-0)

### **Inclure une page de bilan**

Facilitez la présentation de vos rapports afin qu'ils soient compris en un coup d'œil, en créant une page de bilan avec tableau et/ou paragraphe descriptif récapitulant le rapport complet.

Vous pouvez inclure le tableau récapitulatif, le paragraphe descriptif ou les deux.

*Pour inclure un tableau récapitulatif et/ou une description dans les rapports :*

- 1. Ouvrez la ou les images à inclure dans le rapport.
- 2. Modifiez les Paramètres de rapport rapide ou utilisez l'Assistant de rapport.
- 3. Sélectionnez le modèle de rapport à utiliser (de [base,](#page-68-1) [comparaison,](#page-69-0) [miniature,](#page-70-0) [diagnostic de base du bâtiment,](#page-68-2) [électromécanique de base](#page-69-1) ou [personnalisé\)](#page-70-1).
- 4. Configurez le rapport en cochant ou en tapant les options de sortie voulues sur les onglets [Page de titre,](#page-68-3) [Disposition,](#page-68-4) [Apparence](#page-68-5) et [Bilan.](#page-68-6) Désélectionnez les options que vous ne voulez pas inclure dans le rapport.
	- a. Cliquez sur l'onglet [liste](#page-68-6) pour configurer la page récapitulative du rapport :
		- i. Cochez la case « Inclure un bilan au rapport ».

**Remarque :** La page de bilan n'est incluse au rapport que si la case « Inclure un bilan au rapport » est cochée.

- ii. Créez le tableau récapitulatif en tapant son nom dans la colonne « Champ ». (Exemples de noms de champs : « Electrique » « Mécanique »).
- iii. Cliquez ensuite dans la colonne « Bilan » pour taper un commentaire spécifique à ce champ. (Exemple de commentaire : « Certains fils électriques chauffent trop ». Ou « Programmer une visite de maintenance et inspecter comme prévu. »)
- iv. Continuez d'ajouter les champs et les commentaires voulus pour créer le tableau récapitulatif.
- v. Cochez la case dans la colonne « Inclure » en regard de chaque ligne à inclure dans le tableau récapitulatif. Désélectionnez la case si la ligne ne doit pas être incluse.
- vi. Cliquez dans la zone « Texte du bilan » pour taper un paragraphe de description du bilan. (Exemple de paragraphe descriptif : « Procéder à la maintenance là où nécessaire. Surveiller régulièrement tous les autres composants. Effectuer un suivi d'inspection sur tous les équipements où la maintenance est effectuée. »)
- 5. Cliquez sur OK (dans Rapport rapide) ou sur Terminer (dans l'Assistant de rapport).
- 6. Le rapport est créé en tenant compte des *préférences définies pour la* [création des rapports.](#page-21-0)

### **Ouverture d'un rapport créé à partir de SmartView 1.9 ou plus récent**

*Pour ouvrir un rapport généré à partir de SmartView 1.9 ou plus récent :*

- 1. Cliquez sur « Rapport » sur la barre de menu SmartView et sélectionnez « Ouvrir un rapport existant... »
- 2. Sélectionnez l'emplacement de l'enregistrement du rapport sur le disque dur ou l'ordinateur.
- 3. Dans la case « Nom de fichier : » sélectionnez le rapport à ouvrir.
- 4. Cliquez sur « Ouvrir ».

### <span id="page-68-0"></span>**Modèles de rapports**

Dans chaque modèle de rapport, vous pouvez personnaliser la [page de titre,](#page-68-3) la [disposition,](#page-68-4) l['apparence](#page-68-5) et le [bilan](#page-68-6) du rapport sur l'assistant de création de rapport ou dans les paramètres de rapport rapide.

- <span id="page-68-3"></span> **Page de titre** — Permet d'inclure une page de titre et d'ajouter des informations à la page de couverture ou au titre du rapport.
- <span id="page-68-4"></span> **Disposition** — Permet de choisir les informations à inclure au rapport, et notamment les numéros de pages, une table des matières, des images de référence et des détails liés à l'image tels que des annotations, les données des repères et les informations sur l'image.
- <span id="page-68-5"></span> **Apparence** — Permet de choisir les couleurs d'accentuation, les en-têtes et/ou bas de page incluses au rapport.
- <span id="page-68-6"></span> **Bilan** —Permet d'inclure un tableau et/ou un paragraphe descriptif récapitulant le rapport en une page.

### <span id="page-68-1"></span>**Rapport de base**

Utilisez ce rapport général pour décrire les résultats d'une inspection et fournir des recommandations pour le suivi.

Le rapport de base peut inclure :

- Trois types d'image : L'image IR principale, et une ou plusieurs images de référence VL et IR.
- Des commentaires et les détails des repères de la principale image IR.
- Les informations de la principale image IR incluent notamment des annotations qui catégorisent l'emplacement de l'objet, l'anomalie, la gravité et l'action recommandée ; la plage d'étalonnage de l'image, l'émissivité et la température en arrière-plan et le numéro de série de la caméra.

Vous pouvez également personnaliser la page de titre, la disposition, l'apparence et le bilan du rapport.

### <span id="page-68-2"></span>**Rapport diagnostic de base du bâtiment**

Utilisez ce rapport pour communiquer les résultats d'une inspection relative à un bâtiment. Ce modèle de rapport répond aux normes de documentation les plus diffusées pour l'inspection thermographique des bâtiments.

Le rapport diagnostic de base du bâtiment peut inclure :

- Trois types d'image : l'image IR principale, et une ou plusieurs images de référence VL et IR.
- Des commentaires et les détails des repères de la principale image IR.
- Des paramètres d'inspection spécifiques, présentés dans un tableau précédant chaque image, décrivant l'emplacement, les conditions ambiantes à l'intérieur et à l'extérieur, les détails de l'anomalie potentielle et les informations relatives à l'imageur.
- Le logo d'entreprise sur chaque page.

Vous pouvez également personnaliser la page de titre, la disposition, l'apparence et le bilan du rapport.

### <span id="page-69-1"></span>**Rapport électromécanique de base**

Utilisez ce rapport pour communiquer les résultats de l'inspection en incluant les équipements électriques et/ou mécaniques. Ce modèle de rapport répond aux normes de documentation les plus diffusées pour l'inspection thermographique des équipements électriques et mécaniques.

Le rapport électromécanique de base peut inclure :

- Trois types d'image : L'image IR principale, et une ou plusieurs images de référence VL et IR.
- Des commentaires et les détails des repères de la principale image IR.
- Des paramètres d'inspection spécifiques, présentés dans un tableau précédant chaque image, décrivant l'emplacement, les conditions ambiantes à l'intérieur et à l'extérieur, les détails de l'anomalie potentielle et les informations relatives à l'imageur.
- Le logo d'entreprise sur chaque page.

Vous pouvez également personnaliser la page de titre, la disposition, l'apparence et le bilan du rapport.

### <span id="page-69-0"></span>**Rapport de comparaison**

Utilisez ce rapport pour comparer deux images IR, par exemple : une image acquise avant une réparation et une autre acquise par la suite, ou une image montrant un objet en bon état (en service) et une autre montrant l'objet en mauvais état (hors service). Le rapport de comparaison peut inclure :

- Deux images : la principale image IR et une image de référence IR.
- Des commentaires et les détails des repères des deux images IR.
- Les informations des deux images IR comprennent notamment des annotations qui catégorisent l'emplacement de l'objet, l'anomalie, la gravité et l'action recommandée ; la gamme d'étalonnage de l'image, l'émissivité et la température en arrière-plan et le numéro de série de la caméra.

Vous pouvez également personnaliser la page de titre, la disposition, l'apparence et le bilan du rapport.

### <span id="page-70-0"></span>**Rapport avec miniatures**

Utilisez ce bilan général pour afficher des vignettes (des images miniatures) de toutes les images IR et IR Fusion acquises pendant l'inspection. Le rapport avec miniatures peut inclure :

- Jusqu'à 9 images IR/IR Fusion par page.
- Des commentaires sur toutes les images IR.

Vous pouvez également personnaliser la page de titre, la disposition, l'apparence et le bilan du rapport.

### <span id="page-70-1"></span>**Personnalisé**

Utilisez les [outils de modification de modèle](#page-72-0) pour créer un modèle de rapport personnalisé à partir de l'un des trois modèles fournis ou [créer un modèle personnel.](#page-75-0)

**Remarque :** Il est recommandé de personnaliser un modèle de rapport existant.

**Remarque :** Vous devez utiliser Microsoft Word 2007 pour personnaliser les modèles de rapports.

## **Activation de la modification des modèles de rapports**

**Remarque :** Microsoft Word 2007 doit être installé pour pouvoir créer ou modifier un modèle de rapport.

#### **Pour activer la modification des modèles de rapports :**

- 1. Ouvrez Microsoft Word 2007
- 2. Cliquez sur le bouton Microsoft Office
- 3. Cliquez sur Options Word.
- 4. Cliquez sur Standard.
- 5. Cochez la case en regard de l'onglet « Afficher l'onglet Développeur dans le Ruban ».
- 6. Cliquez sur OK.
- 7. Cliquez sur l'onglet « Développeur » sur le ruban en haut de la fenêtre Microsoft Word.
- 8. Cliquez sur le bouton « Schéma » dans la section XML**.** Une fenêtre Modèles et compléments s'affiche.
- 9. Sélectionnez l'onglet Schéma XML.
- 10. Cliquez sur « Ajouter un schéma ». Une fenêtre « Ajouter un schéma » s'affiche.
- 11. Parcourez le dossier « Modèles du rapport ».

**Remarque :** Avec une installation typique, le répertoire utilisé est « C:\ Programmes\ Fluke\SmartView 2.0\Modèles de rapports\fr » fr correspondant au code linguistique à deux caractères.

- 12. Sélectionnez le fichier .xsd. Le fichier est nommé « fr.xsd », fr correspond au code linguistique à deux caractères.
- 13. Cliquez sur Ouvrir.
- 14. Tapez un nom significatif dans le champ « Alias ». Le nom recommandé est « Fluke Infrarouge ».
- 15. Cliquez sur OK.
- 16. Cliquez sur OK.
- 17. Un volet de fenêtre « Structure XML » s'affiche. Si ce volet n'est pas visible, cliquez sur le bouton « Structure » dans la section XML du ruban Développeur.

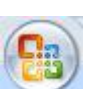
## <span id="page-72-1"></span>**Modification des modèles de rapports**

Modifiez l'un des modèles de rapport fournis (de base, comparaison ou miniature) pour créer un modèle personnalisé. Vous avez un contrôle total sur le modèle de rapport.

**Remarque :** Microsoft Word 2007 doit être installé pour pouvoir créer ou modifier un modèle de rapport.

**Remarque :** Après avoir modifié un modèle, [enregistrez](#page-73-0) le modèle de rapport personnalisé sous un nouveau nom de fichier pour préserver l'intégrité du modèle par défaut.

### **Modification d'un modèle de rapport**

### <span id="page-72-0"></span>**Pour ouvrir le modèle de rapport à modifier :**

- 1. Ouvrez Microsoft Word 2007.
- 2. Assurez-vous que la modification des modèles [est activée.](#page-71-0)
- 3. Ouvrez le [modèle de rapport](#page-68-0) à modifier.

**Remarque :** Avec une installation normale, le répertoire utilisé est

« C:\Programmes\Fluke\SmartView 2.0\Modèles de rapports\fr », fr correspondant au code linguistique à deux caractères.

- 4. Cliquez sur l'onglet « Développeur ».
- 5. Cliquez sur le bouton « Structure ». Un volet de fenêtre « Structure XML » s'affiche.

### **Pour déplacer les objets du rapport :**

- 1. [Ouvrez le modèle de rapport à modifier.](#page-72-0)
- 2. Utilisez le menu du clic droit ou les raccourcis du clavier (Ctrl +  $C =$  copier et  $Ctrl + V = coller$ ) pour déplacer un élément du rapport à l'aide de la fonction copier-coller. Vous pouvez également mettre en surbrillance un élément pour le déplacer vers un autre emplacement du rapport.

#### **Pour ajouter des objets au rapport :**

- 1. [Ouvrez le modèle de rapport à modifier.](#page-72-0)
- 2. Cliquez avec le bouton droit de la souris sur l'emplacement où vous allez ajouter un élément au rapport.
- 3. Sélectionnez Appliquer l'élément XML. Une liste d['éléments de rapport](#page-76-0) s'affiche.
- 4. Cliquez avec le bouton gauche de la souris sur l'élément à ajouter au modèle de rapport.
- 5. [Ajustez](#page-73-1) les [attributs des éléments](#page-79-0) du rapport comme il y a lieu.

### **Pour supprimer des objets du rapport :**

- 1. [Ouvrez le modèle de rapport à modifier.](#page-72-0)
- 2. Mettez en surbrillance l'élément à supprimer.
- 3. Appuyez sur la touche arrière ou le bouton de suppression du clavier.

#### **Pour redimensionner une image dans le modèle :**

- 1. [Ouvrez le modèle de rapport à modifier.](#page-72-0)
- 2. Cliquez avec le bouton gauche de la souris sur l'image à redimensionner.
- 3. Pour augmenter ou réduire la taille dans un ou plusieurs sens, faites glisser une poignée de dimensionnement par rapport au centre.

#### **Pour ajuster la police de caractères ou certains éléments textuels du modèle :**

- 1. [Ouvrez le modèle de rapport à modifier.](#page-72-0)
- 2. Repérez le texte ou l'élément textuel à modifier dans le rapport.
- 3. Cliquez avec le bouton gauche de la souris au début du ou des éléments textuels.
- 4. En maintenant le bouton gauche de la souris enfoncé, faites glisser le pointeur sur le texte ou l'élément textuel à sélectionner.
- 5. Utilisez la mini-barre d'outils de mise en page pour ajuster la taille de police, son type, sa couleur, etc. La mini-barre d'outils apparaît automatiquement lorsque le texte ou l'élément textuel est sélectionné. Elle apparaît également avec le menu quand vous sélectionnez le texte par un clic droit.

#### <span id="page-73-1"></span>**Pour ajuster des attributs d'éléments de rapport :**

- 1. [Ouvrez le modèle de rapport à modifier.](#page-72-0)
- 2. Effectuez un clic droit sur l'élément du rapport à ajuster.
- 3. Sélectionnez [Attributs.](#page-79-0) Une fenêtre d'attributs s'affiche.
- 4. Effectuez un clic gauche sur l'attribut à ajouter à l'élément du rapport.
- 5. Choisissez l'option ou la valeur voulue dans le champ Valeur.
- 6. Cliquez sur Ajouter. L'attribut apparaît dans la section Attributs affectés.
- 7. Cliquez sur OK.

**Remarque :** Pour supprimer un attribut, suivez les étapes 1 à 3, et mettez en surbrillance l'attribut dans la section Attributs affectés et cliquez sur Supprimer.

**Remarque :** Certains éléments de rapport n'ont pas d'attributs.

#### <span id="page-73-0"></span>**Pour enregistrer les modifications apportées au modèle de rapport :**

- 1. [Ouvrez le modèle de rapport à modifier.](#page-72-0)
- 2. Modifiez le modèle du rapport.

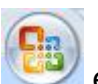

- 3. Cliquez sur le bouton Microsoft Office et cliquez sur Enregistrer sous.
- 4. Dans la case Nom de fichier, tapez le nouveau nom du fichier.
- 5. Cliquez sur Enregistrer.

**Remarque :** Pour enregistrer une copie dans un autre dossier, cliquez sur un autre lecteur dans la liste « Enregistrer dans »; ou dans un autre dossier de la liste des dossiers. Pour enregistrer une copie dans un nouveau dossier, cliquez sur le bouton

Créer un nouveau dossier . Ajustez le [répertoire des modèles de rapports](#page-22-0) pour refléter le nouvel emplacement du modèle de rapport.

# **Création d'un modèle de rapport**

Créer des modèles de rapports personnalisés avec Microsoft Word.

Remarque : Il est recommandé de créer les modèles de rapports en modifiant un [modèle de rapport existant.](#page-72-1)

**Remarque :** Vous devez utiliser Microsoft Word 2007 pour pouvoir créer des modèles de rapports.

#### **Pour créer un modèle de rapport :**

- 1. Ouvrez Microsoft Word 2007.
- 2. Assurez-vous que la modification des modèles [est activée.](#page-71-0)
- 3. Ajoutez les [éléments du modèle](#page-76-0) voulus au document.

**Remarque :** Reportez-vous à la section [Modification d'un modèle de rapport](#page-72-1) pour des détails sur l'ajout, la suppression, le déplacement ou le redimensionnement des éléments du compte rendu d'image.

4. Enregistrez le modèle du rapport dans le répertoire [des modèles de rapports.](#page-22-0)

## <span id="page-76-0"></span>**Eléments de modèles de rapports**

### **Eléments de modèles de rapports :**

Plusieurs éléments de modèles de rapport peuvent être inclus dans le modèle.

### **Glossaire des éléments des modèles de rapports**

Sections non-répétitives par défaut. Ces sections n'apparaissent qu'une fois sur le rapport.

- **PageDeTitre** 
	- Section\_Page\_de\_titre cette section contient tous les éléments de page de titre consécutifs. Toutes les informations sont saisies dans l'onglet Page de titre dans les paramètres de rapport rapide ou l'assistant de création de rapport
	- Image\_de\_page\_de\_titre Image\_de\_page\_de\_titre
	- Contact\_client coordonnées du client
	- Nom\_du\_client raison sociale du client
	- Contact d'entreprise vos coordonnées
	- Logo d'entreprise logo de votre entreprise
	- Raison sociale nom de votre entreprise
	- Sous-titre\_du\_rapport sous-titre du rapport
	- Titre\_du\_rapport Titre du rapport
	- Date de rapport Date de création du rapport (elle n'est pas incluse aux modèles de rapports fournis)
- Table des matières
	- Section\_Table\_des\_matières table des matières incluant le nom de fichier et le numéro de page associés au rapport
- Page de bilan Toutes les informations sont saisies dans l'onglet Bilan des paramètres de rapport rapide ou de l'assistant de création de rapport
	- Section\_Bilan cette section contient tous les éléments de page de bilan consécutifs. Toutes les informations sont saisies dans l'onglet Bilan des paramètres de rapport rapide ou de l'assistant de création de rapport
	- Bilan récapitulatif des styles de paragraphes
	- Tableau\_récapitulatif récapitulatif des styles de tableaux

Sections répétitives par défaut. Ces sections se répètent pour chaque image incluse au rapport.

- Image infrarouge principale
	- Section\_Image cette section contient tous les éléments de l'image infrarouge principale consécutifs.
	- Table d'annotations d'image annotations de texte associées à l'image
- Commentaire d'image commentaires de l'onglet Commentaires dans l'éditeur d'image
- Graphique d'image graphique de l'onglet Graphique dans l'éditeur d'image (trait, X, Y, histogramme ou surface)
- En-tête\_d'image en-tête de l'onglet Commentaires dans l'éditeur d'image
- Table des repères d'image cette table inclut les statistiques des repères d'image
- Heure\_du\_cliché date et heure de capture de l'image
- Image principale image infrarouge principale
- Nom d'image nom de fichier de l'image infrarouge principale

**Remarque :** Une image est placée à l'emplacement d'image sur le modèle pour définir la taille de l'image sur le rapport. Si aucune image n'est placée sur le modèle, le cliché est présenté dans sa taille d'image native. Il est recommandé de placer une image sur le modèle sinon les images en lumière visible seront très grandes.

- Table d'informations d'image cette section contient tous les éléments d'informations d'image infrarouge consécutifs.
	- Emissivité\_d'image Emissivité de l'image infrarouge principale
	- Emplacement\_du\_fichier\_d'image répertoire de fichiers sur le serveur ou le disque dur de l'ordinateur
	- Température\_moyenne\_d'image Température moyenne de l'image infrarouge principale
	- Température d'arrière-plan d'image Température d'arrière-plan de l'image infrarouge principale
	- Gamme d'étalonnage d'image– Gamme d'étalonnage de l'image infrarouge principale
	- Plage d'image Plage de température de l'image infrarouge principale
	- Heure\_du\_cliché date et heure de capture de l'image
	- Version DSP de la caméra version DSP (micrologiciel) de l'imageur thermique
	- Description de l'objectif de caméra objectif utilisé pour capturer l'image
	- Nº de série de l'objectif de caméra numéro de série de l'objectif
	- Fabricant\_de\_la\_caméra fabricant de l'imageur thermique utilisé pour capturer l'image
	- Modèle de la caméra modèle de l'imageur thermique utilisé pour capturer l'image
	- Version\_OCA\_de\_la\_caméra version OCA (micrologiciel) de l'imageur thermique
	- $\cdot$  N° de série de la caméra numéro de série de l'imageur thermique utilisé pour capturer l'image
- Image(s) de référence
	- Section\_Image\_de\_référence cette section contient tous les éléments de l'image de référence consécutifs.
	- Table de comparaison d'images informations de l'image de référence
	- Commentaire de l'image de référence commentaires de l'image de référence de l'onglet Images de référence dans l'éditeur d'image
	- Référence\_infrarouge Image de référence infrarouge
	- Référence\_visible Image de référence en lumière visible
- Eléments de page
	- Saut\_de\_page saut de page
	- Bas\_de\_page note de bas de page
	- En-tête\_de\_page en-tête de page
- Table des miniatures cet élément utilisé dans le modèle de rapport à miniatures représente une section contenant toutes les images utilisées dans le rapport et leurs informations associées

## <span id="page-79-0"></span>**Attributs des éléments du modèle de rapport**

Plusieurs éléments des modèles de rapports possèdent des attributs qui peuvent être définis dans le modèle. Lorsqu'un attribut est ajouté à un élément, le rapport ignore les sélections apportées aux paramètres de rapport rapide ou de l'assistant de création de rapport.

- Image\_principale les attributs suivants s'appliquent à l'image infrarouge principale
	- Part de mélange cet attribut contrôle le niveau de mélange des images IR-Fusion
		- $\cdot$  0 à 100 (100 = contribution d'image infrarouge à 100 %, 0 = contribution d'image en lumière visible à 100 %)
	- Palette cet attribut contrôle la palette de l'image infrarouge
		- Orange
		- Orange\_inversé
		- Bleu\_rouge
		- Nuances\_de\_gris
		- Nuance de gris inversée
		- Contraste élevé
		- Métal chaud
		- Acier
	- Afficher\_la\_barre\_de\_couleurs cet attribut contrôle la présence de la barre de palette
		- $\bullet$  oui
		- non
	- Graphique d'image
		- Paramètres\_du\_profil cet attribut contrôle le type de graphique affiché
			- Histogramme
			- Trait
			- Surface
			- Profil X
			- Profil Y
- Paramètres d'affichage d'image cet attribut ne s'applique qu'aux images IR-Fusion et contrôle le mode d'affichage des images infrarouges et en lumière visible
	- Image complète affiche l'image de référence en lumière visible dans l'image plein écran. Le nombre de pixels affichés est plus important qu'avec la résolution proposée sur l'imageur thermique.
	- Aligner\_la\_taille\_infrarouge affiche l'image de référence en lumière visible dans la même taille que la partie infrarouge de l'image IR-Fusion
	- Image dans l'image affiche l'image infrarouge dans une fenêtre infrarouge entourée d'un cadre d'image en lumière visible. L'image de

référence en lumière visible présente alors la même taille que la combinaison d'image incrustée dans l'image.

- Afficher\_les\_paramètres réglage par défaut. L'image infrarouge affichée correspond aux paramètres d'affichage de l'image enregistrés avec le fichier. L'image de référence en lumière visible présente alors la même taille que les paramètres d'affichage de l'image infrarouge.
- Format d'enregistrement cet attribut s'applique à toutes les images du rapport
	- jpg avec compression
	- png sans compression
- Unités cet attribut s'applique à toutes les images infrarouges
	- Celsius
	- Fahrenheit
	- Kelvin

# <span id="page-81-0"></span>**Utilisation du Presse-papiers**

### **Copier et coller une image**

### **Pour copier et coller une image (format bitamp) dans une application différente :**

- 1. Ouvrez l'image à copier ou cliquez sur une image ouverte pour l'activer.
- 2. Effectuez un clic droit sur une image active pour ouvrir la fenêtre déroulante de l'image.
- 3. Sélectionnez Copier sur le menu pour placer l'image bitmap dans le Pressepapiers Windows.
- 4. Ouvrez une application telle que Microsoft Word capable d'accepter les images bitmap du Presse-papiers.
- 5. Collez le graphique bitmap dans l'application. Un raccourci de clavier courant pour coller une image consiste à maintenir la touche Ctrl enfoncée et à appuyer sur la touche V.

**Remarque :** Le graphique bitmap ne contient plus d'informations de température.

# **Copier et coller les infos d'image**

### **Pour copier les valeurs de la fenêtre Infos image vers le Presse-papiers Windows :**

- 1. Dans la fenêtre *Infos image*, mettez en surbrillance le texte d'intérêt. Pour ce faire, faites glisser la souris sur le texte en maintenant le bouton gauche enfoncé.
- 2. Effectuez un clic droit dans la fenêtre Infos image pour ouvrir un menu déroulant.
- 3. Pour ne copier que le texte mis en surbrillance, choisissez Copier l'élément sélectionné. Pour copier tout le texte, choisissez Copier tous les éléments. Les informations ont été placées dans le Presse-papiers de Windows, prêtes à être collées dans une autre application.

# **Copier et coller un graphique**

### **Pour copier et coller un graphique dans une application différente :**

- 1. Ouvrez l'image à copier d'un graphique ou cliquez sur une image ouverte pour l'activer.
- 2. Effectuez un clic droit sur une image active pour ouvrir le menu déroulant de l'image.
- 3. Sélectionnez Vue graphique sur le menu.
- 4. Sélectionnez le type de graphique avec la commande « Type ».
- 5. Effectuez un clic droit sur la fenêtre du graphique pour ouvrir un autre menu déroulant.
- 6. Sélectionnez Copier pour placer le graphique dans le Presse-papiers. Vous pouvez maintenant coller le graphique dans une autre application (maintenez la touche Ctrl enfoncée, puis appuyez sur la touche V). Il faut parfois sélectionner Collage spécial dans l'application de destination de l'image pour coller un graphique plutôt que du texte.

**Remarque :** Vous ne pouvez pas modifier la largeur des barres d'une image à histogramme que vous collez dans une autre application.

### **Pour copier et coller les données des repères**

Pour copier des éléments de la fenêtre de données dans le Presse-papiers de Windows :

- 1. Effectuez un clic droit dans la fenêtre Infos image pour ouvrir un menu déroulant.
- 2. Sélectionnez l'élément Tout copier. Vous pouvez maintenant coller les valeurs dans un autre programme.

# **Exportation des images et des données de température**

### **Pour exporter une image ou des données de température :**

- 1. Ouvrez l'image à exporter ou cliquez sur une image ouverte pour l'activer.
- 2. Cliquez sur Fichier sur la barre d'outils, puis sur Exporter… ou effectuez un clic droit et sélectionnez Exporter.
- 3. Une boîte de dialogue d'exportation apparaît.
- 4. Cliquez sur le bouton d'option approprié pour exporter l'image ou les données de température de l'image.
- 5. Cliquez sur la flèche vers le bas Format pour sélectionner le format du fichier à exporter.
- 6. Si vous choisissez Image, cochez la case « Inclure l'horodatage » pour ajouter un horodatage à l'image ; cochez également « Inclure l'échelle » pour ajouter la palette de couleurs à l'image.
	- Pour les images IR-Fusion, sélectionnez la présentation d'image en utilisant la flèche vers le bas « Type »
		- Sélectionnez « Vue active » pour exporter l'image en utilisant les paramètres d'image IR-Fusion actifs
		- Sélectionnez « Infrarouge seulement » pour exporter le composant infrarouge de l'image
		- Sélectionnez « Lumière visible seulement » pour exporter le composant en lumière visible de l'image
- 7. Si vous choisissez l'option Données de température, cochez la case « Inclure des repères » pour inclure ceux-ci au fichier exporté ; cochez aussi « Repères seuls » pour n'exporter que les données des repères.
- 8. Cliquez sur le bouton d'exploration des emplacements (…) pour ouvrir une boîte de dialogue Enregistrer sous, puis désignez la destination (dossier) de l'exportation de l'image ou des données et appuyez sur Enregistrer.
- 9. Cliquez sur OK pour exporter l'image ou les données vers l'emplacement spécifié.

### **Pour exporter toutes les données de température ou les images ouvertes :**

- 1. Ouvrez les images à exporter.
- 2. Cliquez sur Fichier sur la barre d'outils, puis sur Tout exporter…. Une boîte de dialogue d'exportation apparaît.
- 3. Cliquez sur le bouton d'option approprié pour exporter les données de température de l'image ou des images.
- 4. Cliquez sur la flèche vers le bas Format pour sélectionner le format de fichier à exporter.
- 5. Si vous choisissez Image, cochez la case « Inclure l'horodatage » pour ajouter un horodatage à l'image ; cochez également « Inclure l'échelle » pour ajouter la palette de couleurs à l'image.
- Pour les images IR-Fusion, sélectionnez la présentation d'image en utilisant la flèche vers le bas « Type »
	- Sélectionnez « Vue active » pour exporter l'image en utilisant les paramètres d'image IR-Fusion actifs
	- Sélectionnez « Infrarouge seulement » pour exporter le composant infrarouge de l'image
	- Sélectionnez « Lumière visible seulement » pour exporter le composant en lumière visible de l'image
- 6. Si vous choisissez l'option Données de température, cochez la case Inclure des repères pour inclure des repères à l'image exportée ; cochez également Repères seuls pour n'exporter que les données des repères ; cochez encore Un fichier pour exporter les données des repères de toutes les images exportées vers un seul fichier au lieu de les exporter dans des fichiers distincts.
- 7. Cliquez sur le bouton d'exploration des emplacements (…) pour ouvrir une boîte de dialogue Enregistrer sous, puis désignez la destination (dossier) de l'exportation des images ou des données et appuyez sur Enregistrer.
- 8. Cliquez sur OK pour enregistrer les images ou les données vers l'emplacement spécifié.

**Remarque** : Vous pouvez aussi [copier et coller une image](#page-81-0) en utilisant le Presse-papiers de Windows.

# **Mesures de températures précises**

### **Radiométrie infrarouge de base**

L'imageur thermique mesure la température de matériaux cible en mesurant la quantité d'énergie infrarouge rayonnant de la surface de la cible.

Cette énergie peut être transmise directement de la cible vers l'imageur thermique. L'énergie d'autres objets risque d'être réfléchie de la surface de la cible vers l'imageur. Dans le cas des matériaux translucides, une partie de l'énergie est susceptible d'être transmise de la cible vers la caméra. L'imageur thermique « voit » l'énergie de ces trois sources et produit une mesure de température correspondante susceptible ou non de refléter la vraie température de l'objet ciblé.

Pour des relevés de température précis, il faut corriger la mesure relevée par l'imageur thermique de l'énergie réfléchie, autrement dit, l'énergie n'émanant pas directement de l'objet ciblé. Comme de nombreux matériaux importants dans les applications de maintenance liées au bâtiment sont radio-opaques au rayonnement infrarouge, l'énergie transmise peut être ignorée. Il suffit donc de n'analyser que le rayonnement réfléchi et émis directement lors des mesures de températures.

Pour comprendre la méthode de correction des caractéristiques de matériau utilisée pour obtenir les mesures de température précises, vous devez connaître une propriété matérielle appelée *émissivité*. Tous les matériaux peuvent être comparés à un objet idéal appelé *corps noir*. Un corps noir ne reflète ou ne transmet pas d'énergie. Toute l'énergie qui atteint l'imageur thermique en provenance d'un corps noir parfait est directement émise ; par conséquent, l'imageur thermique relève la température réelle du corps noir.

Par définition, l'émissivité d'un corps noir parfait est de 1.0. Dans le monde réel, les matériaux ne se comportent pas comme des corps noirs parfaits. Ils reflètent une certaine énergie de leur environnement et émettent directement le rayonnement. L'émissivité exprime le rapport entre l'émission directe d'énergie du matériau et l'émission d'énergie d'un corps noir étant tous deux à la même température.

Si l'on considère par exemple un corps noir et un objet cible à la même température, si l'émissivité de l'objet cible est 0,5 ; l'objet cible émet directement la moitié de l'énergie par rapport au corps noir et réfléchit la moitié de l'énergie de l'environnement ou d'arrière-plan. Si la température d'arrière-plan est inférieure à celle de l'objet, l'imageur thermique montre l'objet plus froid qu'il n'est car l'imageur détecte alors un rayonnement moindre que celui qu'il détecte du corps noir. Pour obtenir une lecture précise de l'objet ciblé, l'imageur thermique doit corriger sa mesure selon l'émissivité de l'objet ciblé et la température d'arrière-plan réfléchie de la cible. L'imageur thermique et le logiciel SmartView permettent de spécifier l'émissivité de la cible et la température d'arrière-plan pour obtenir une lecture de température plus précise.

SmartView propose une table d'émissivité pour un large éventail de matériaux qui vous servira de référence. L'émissivité de matériaux métalliques brillants est généralement faible, souvent inférieure à 0,25, pour augmenter dramatiquement selon la texture de surface ou l'oxydation ; l'émissivité élevée des matériaux non-métalliques est généralement supérieure à 0,8. Le rayonnement d'un matériau opaque a son point d'origine à quelques microns de la surface. L'émissivité des surfaces peintes est donc une caractéristique du revêtement plutôt que des matériaux sous-jacents. La plupart des peintures organiques présentent des valeurs d'émissivité très élevées d'environ 0,95.

Dans la plupart des applications courantes, il est inutile de connaître la température exacte d'un objet. Il suffit de savoir s'il est plus chaud ou plus froid que les objets voisins. Dans ces applications générales, nous recommandons de régler l'émissivité de l'imageur thermique sur 0,95 et la température d'arrière-plan sur la température ambiante.

Dans les applications exigeant des mesures de température précises, ou quand les matériaux ciblés présentent des valeurs d'émissivité très faibles, vous devez corriger les mesures des températures d'arrière-plan et d'émissivité ciblée. Reportez-vous à la [table](#page-91-0)  [d'émissivité](#page-91-0) ou mesurez les valeurs appropriées avec la caméra.

Il est parfois difficile de mesurer précisément les températures des objets ciblés avec des valeurs d'émissivité extrêmement faibles, car le rayonnement est essentiellement réfléchi ; le rayonnement des objets chauds proches de la cible risque donc d'être réfléchi des objets, et d'apparaître dans l'image sous forme de points chauds ou froids. Prenons l'exemple d'un miroir : Lorsque vous regardez dans un miroir, vous pouvez voir la pièce réfléchie derrière vous mais non le miroir lui-même. Nous vous recommandons d'interpréter avec la plus grande prudence les températures mesurées des objets ciblés à faible émissivité.

# **Explication des limitations technologiques**

Dans certaines situations, notamment dans les exemples suivants, il est difficile, voire impossible, d'obtenir des résultats température précis :

- En visualisant une scène lointaine dans une atmosphère saturée de vapeur d'eau, notamment par forte humidité. La vapeur et les gouttelettes d'eau dans l'atmosphère absorbent et diffusent le rayonnement infrarouge.
- En affichant une cible avec une température en dehors de la gamme d'étalonnage de l'imageur thermique. Par exemple, en observant le soleil ou un ciel « dégagé ».
- En visualisant une cible dont le diamètre apparent est trop petit pour remplir un pixel complet. Par exemple, en observant une ligne d'alimentation électrique à distance.
- En visualisant un matériau ciblé, par exemple, un objet métallique brillant à faible émissivité. Dans certains cas, vous pouvez contourner ce problème en attachant un petit morceau de matériau à haute émissivité et à conductance thermique à la surface de l'objet ciblé.
- En observant des cibles, par exemple, des gaz qui sont semi-transparents au rayonnement infrarouge.
- En observant une cible qui ne réfléchit pas ou n'émet pas un rayonnement infrarouge uniforme dans toutes les directions. Ces objets peuvent avoir un effet miroitant sur tout ou partie de leur surface ; vous risquez donc d'étudier la réflexion d'un objet situé derrière vous.

**Remarque :** Certains matériaux peuvent transmettre les longueurs d'onde infrarouges mais non la lumière visible, et inversement.

**Remarque :** Certains matériaux peuvent paraître réflectifs au spectre infrarouge, mais non en lumière visible, et inversement.

## **Conseils rapides sur l'émissivité**

La plupart des matériaux ont une émissivité approximativement connue à une température particulière (voir la liste déroulante d'émissivité dans l'onglet Analyse). En général, l'opérateur saisit la valeur d'émissivité du matériau de l'objet ciblé, mais d'autres raisons plus complexes invitent également à saisir d'autres valeurs d'émissivité.

Vous pouvez également entrer la température ambiante dans température d'arrièreplan, mais de toute évidence cette température doit être celle de l'objet ou des objets réfléchis par l'objet ciblé.

**Conseil rapide** : Si vous pouvez voir votre reflet dans l'objet ciblé, réglez la température d'arrière-plan sur 37 °C (98,6°F), soit la température approximative du corps humain.

# <span id="page-91-0"></span>**Table d'émissivité**

Ce tableau affiche les valeurs d'émissivité de certains matériaux courants.

**Remarque** : Une émissivité de 1.00 signifie que toute l'énergie observée par la caméra provient de la température de l'objet cible et le champ de température d'arrière-plan est littéralement ignoré.

Une émissivité de 0,50 signifie que la moitié de l'énergie observée par l'imageur thermique provient de la température de l'objet ciblé, et que la moitié est réfléchie par l'arrière-plan.

Une émissivité de 0,00 signifie que toute l'énergie observée par l'imageur thermique provient de l'arrière-plan et non de l'objet ciblé ; il est donc littéralement impossible de déterminer la température de l'objet ciblé.

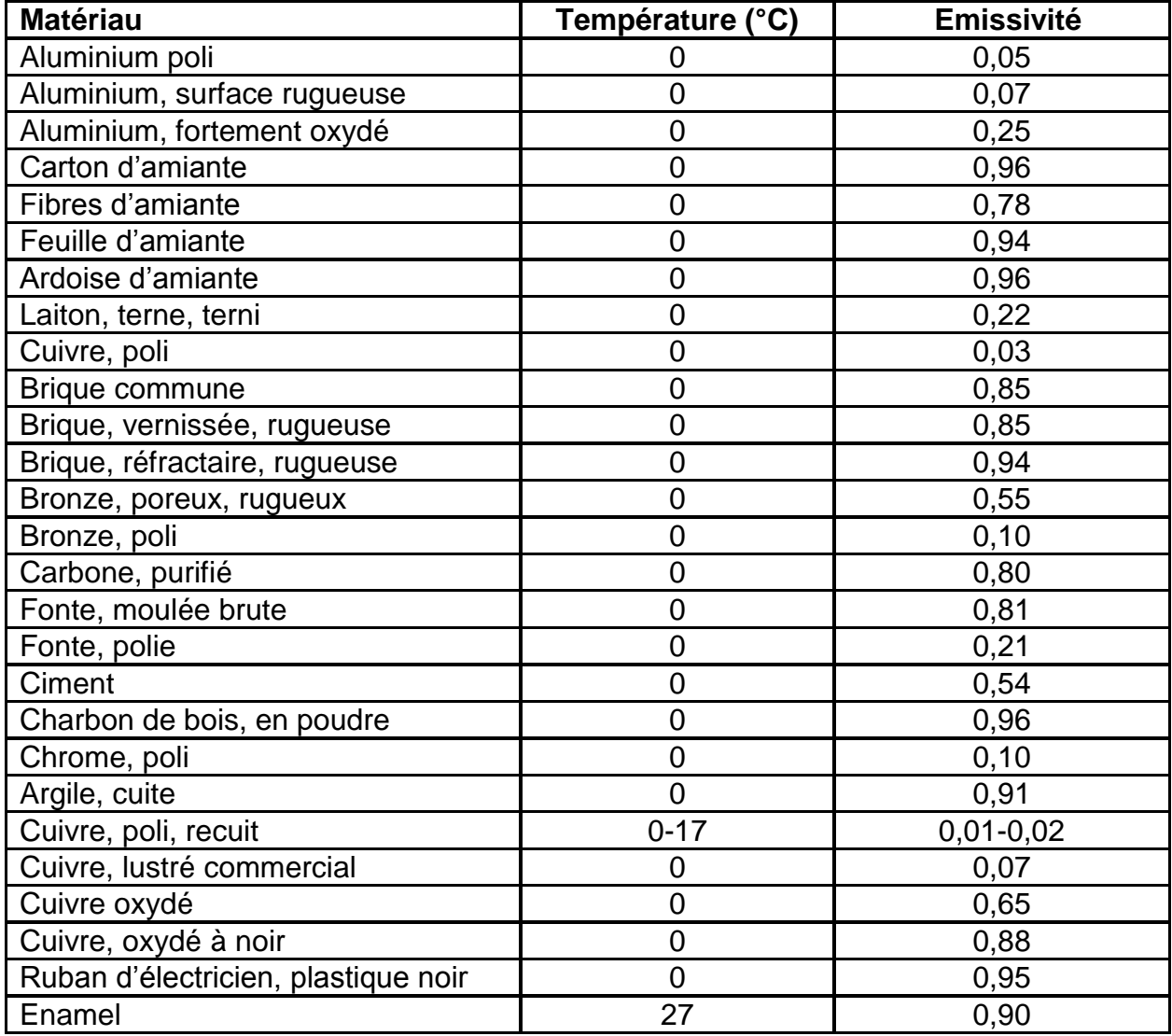

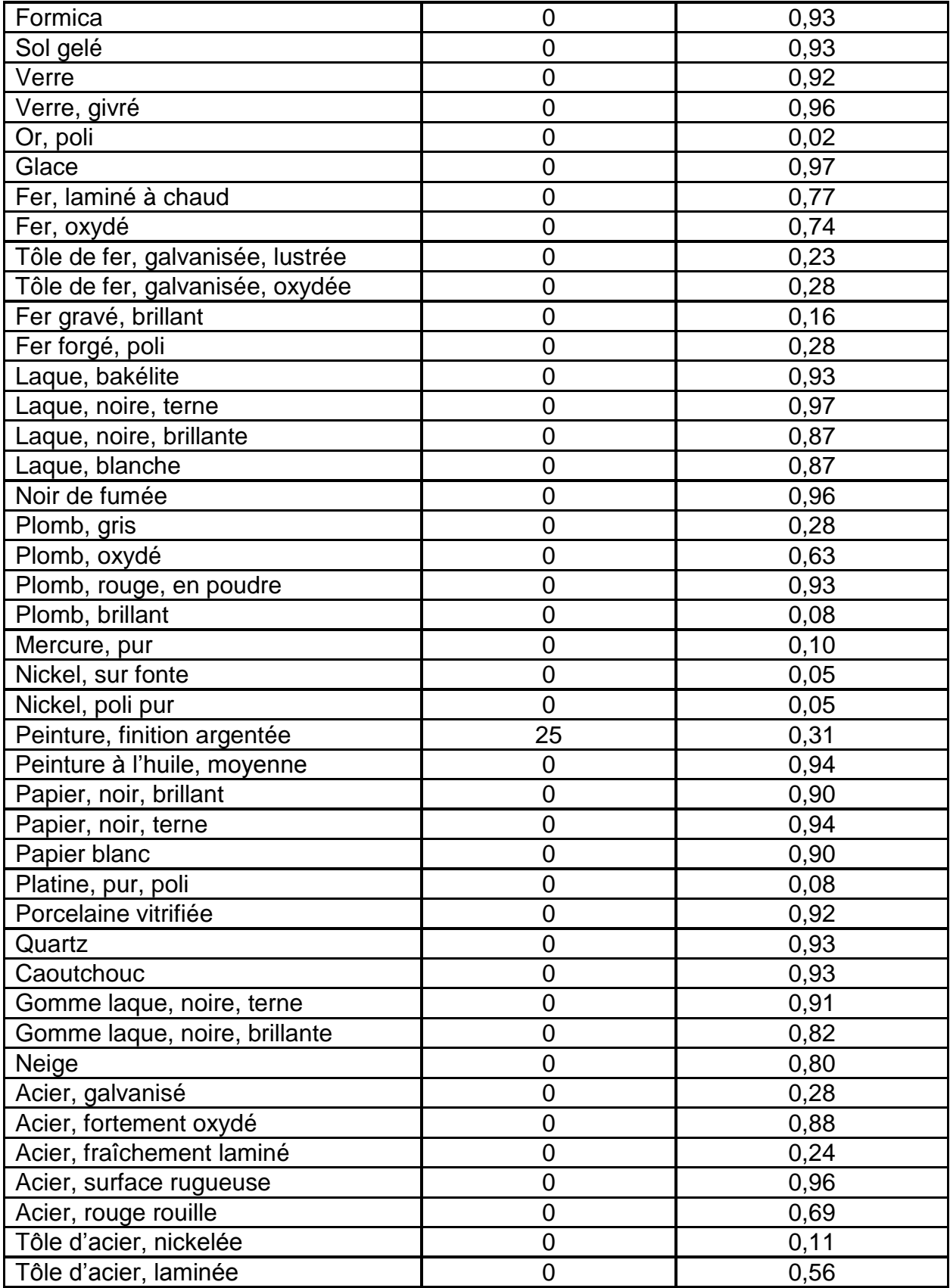

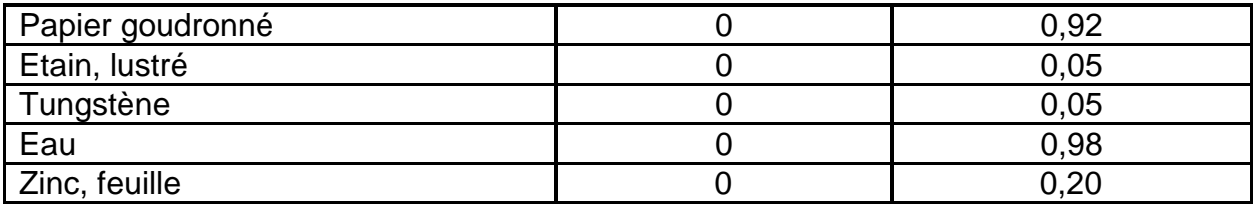